# Getting started with Logitech® HD Webcam C615

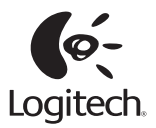

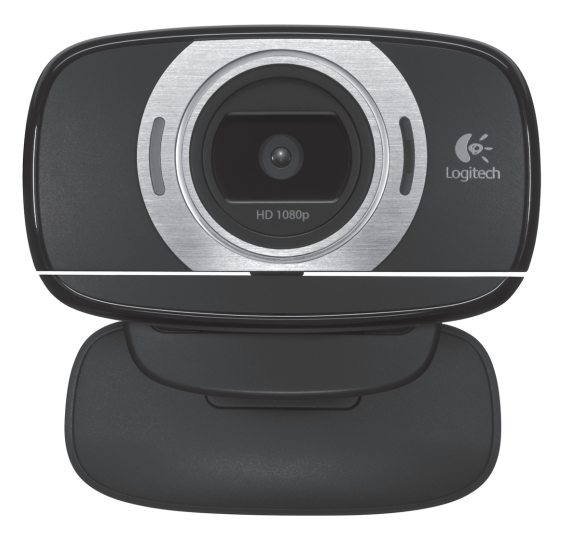

# **Contents**

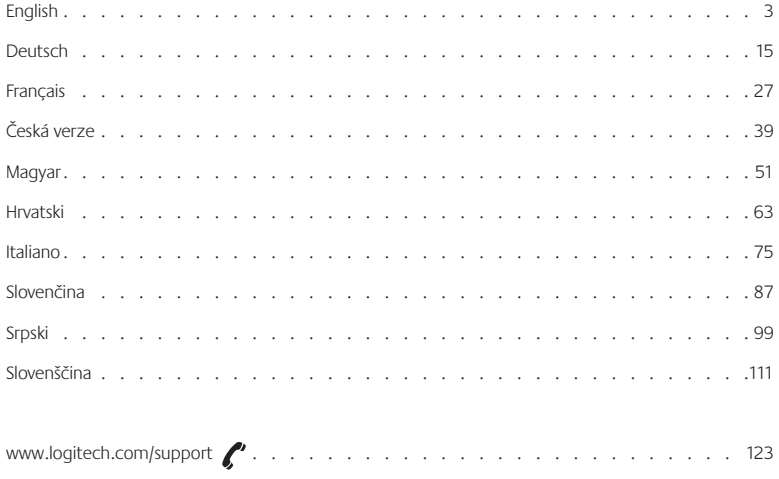

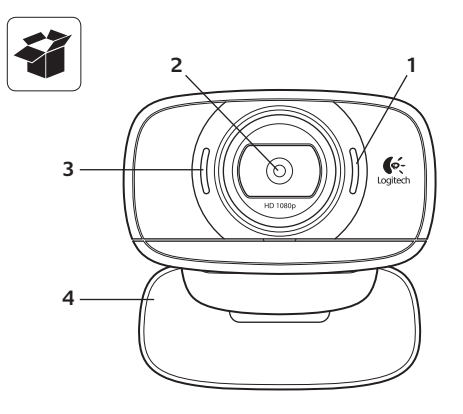

#### **Features**

- 1. Microphone
- 2. Autofocus lens
- **3.**  Activity light
- 4. Flexible clip/base
- **5.** Tripod attachment
- **6.** USB extension cable
- **7.**  Logitech® Webcam Software, including Logitech Vid™ HD for Windows® and Mac®
- **8.**  Product documentation

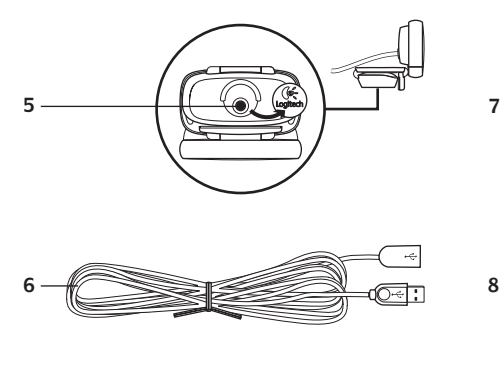

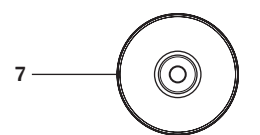

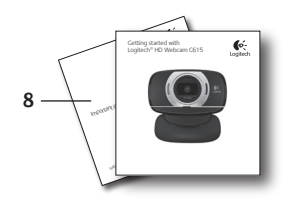

# **Thank you for buying a Logitech webcam!**

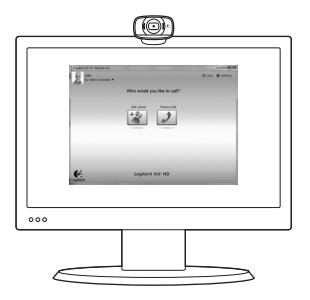

Use this guide to set up your Logitech webcam and to begin making video calls.

If you have questions before you start, please visit the websites listed below to learn more about Logitech webcams and video calling.

http://www.logitech.com/support http://www.logitech.com/webcam\_howto http://www.loqitech.com/whatisvid http://www.logitech.com

# **Setting up your webcam**

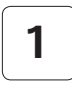

**1 Unfold your webcam**

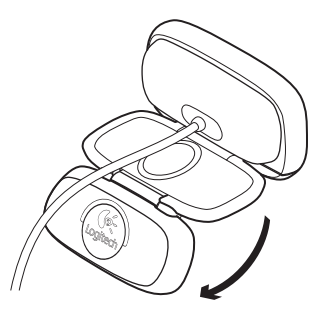

 $\circledcirc$ 

**2 Place your webcam**

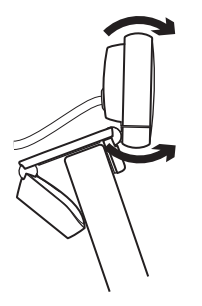

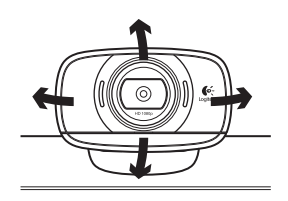

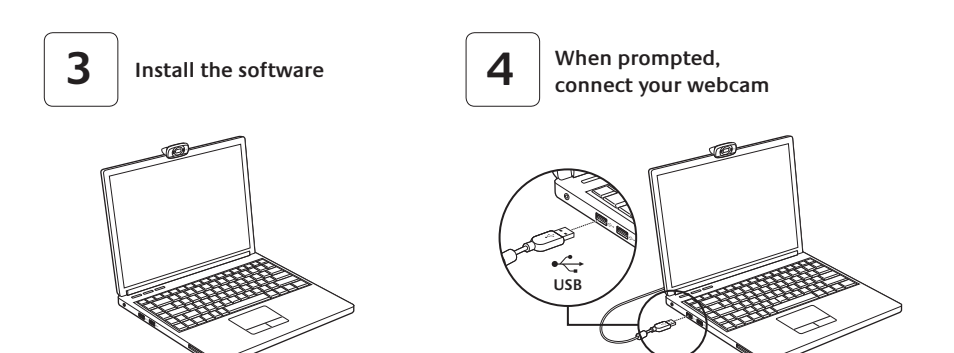

# **Getting started with video calling**

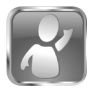

#### **Your webcam comes with Logitech Vid™ HD**

With Logitech Vid HD, video calling live over the Internet takes only a few, easy steps:

- Install Logitech Vid HD
- • Create an account
- Add a friend and make a video call

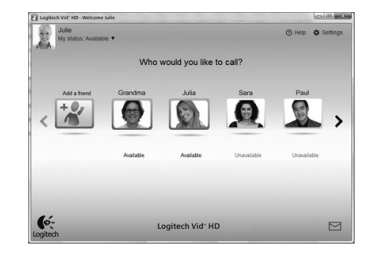

Learn more: **http://www.logitech.com/whatisvid**

# **Setting up Logitech Vid HD**

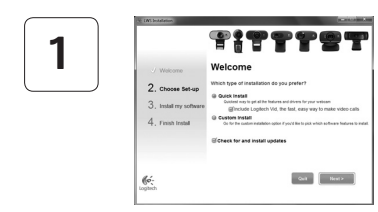

#### **Install Logitech Vid HD**

For Windows, we recommend that you install both the Logitech Webcam and Logitech Vid HD software. For Mac, both the Logitech Webcam and Logitech Vid HD software are installed together automatically.

**Tip:** If you prefer another video-calling application, you will need to download and install third-party software.

#### Learn more: **http://www.logitech.com/webcam\_howto**

# **2**

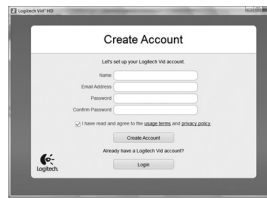

- • A webcam
- A computer with speakers and a microphone (or a headset with a microphone; many Logitech webcams have a built-in microphone)
- A broadband Internet connection (e.g., DSL, T1, or cable)

#### **Create an account**

Follow the on-screen instructions to create your Logitech Vid HD account and to set up your webcam for video calling. To make video calls with any application, both you and the person you call must have:

- The same video-calling application (e.g., Logitech Vid HD)
- Video calling accounts

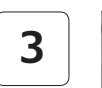

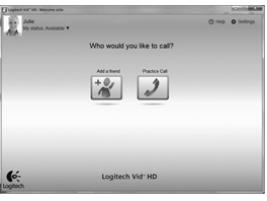

#### **Add a friend or make a practice call**

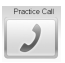

**3** Click on the Practice Call tile to test your settings.

**Tip**: The Practice Call tile is always available on your Contact List so you can test your settings.

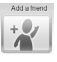

To add a friend, click on the Add a Friend tile and enter your friend's e-mail when prompted.

After your friend has accepted your invitation, click on your friend's picture to make a call.

# **Accessing account settings and starting applications**

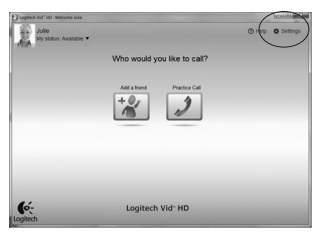

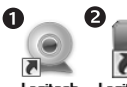

Loaitech Webcam Software

Logitech Vid HD

Logitech automatically detects and adjusts the best settings for your webcam. If you would like to re-take your profile picture or update any of your settings, click the Settings icon*.*

#### **For Windows**

Double-click the icons to launch the applications.

- 1. Logitech Webcam Software
- **2.**  Logitech Vid HD
- **Tip:** The Logitech Vid HD icon is only present if you chose to install Logitech Vid HD. To learn about third-party video calling, please visit:

#### **www.logitech.com/webcam\_howto**

#### **For Mac**

Your software will be installed to the Applications folder. For easy access, drag and drop the software icons to the Dock. Double-click the icons to launch the applications.

# **For Windows only: Navigating the Logitech Webcam Software**

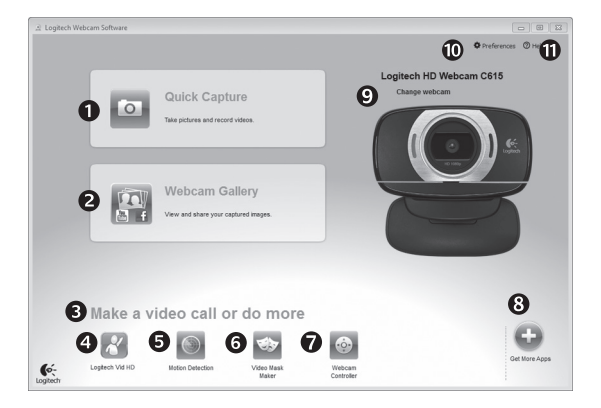

- 1. Capture pictures and videos
- **2.** View captured images and share via e-mail, Facebook,® or YouTube®.
- **3.** An area for easy access to your installed webcamrelated applications
- **4.**  Launch Logitech Vid HD (if installed)
- **5.** Capture videos triggered by detected motion
- **6.** Create your own custom video mask (for webcams that support this feature)
- **7.** Control your video effects and webcam while on a video call
- **8.**  Download additional webcam applications
- **9.** Change webcams (when you have more than one)
- 10. Open Logitech Webcam Software settings
- 11. Open help dashboard (manuals and how-to videos)

# **For Windows and Mac: Capturing video and snapping pictures**

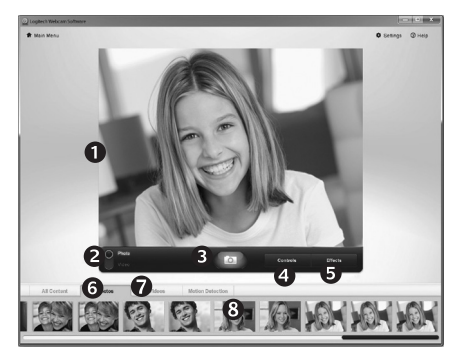

Quick Capture allows you to take photos or record videos easily.

You have easy access to webcam controls and settings as well as video effects to personalize your images and recordings.

- **1.**  Preview window
- **2.** Capture mode: photo/video
- **3.**  Capture button
- **4.**  Webcam controls
- **5.**  Video effects and fun filters are for Windows only and for webcams that support this feature)
- **6.**  Photo thumbnails
- **7.**  Video thumbnails
- **8.**  Click a thumbnail to enter the gallery

# **For Windows and Mac: Viewing and sharing using the Gallery**

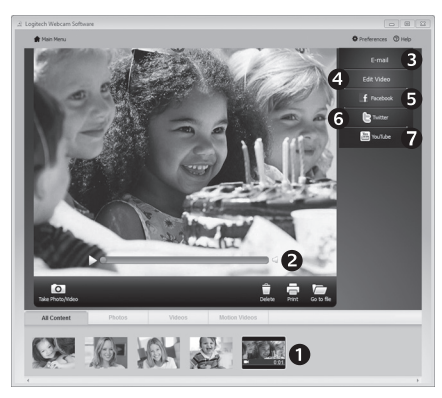

Clicking on an image thumbnail in the gallery **(1)** opens the video or photo in the review window **(2)**.

- • Attach a video or picture file to an e-mail **(3)**
- • Edit a photo or splice together video **(4)**
- • Upload a picture or video to Facebook **(5)**
- • Upload a video to Twitter **(6)**
- • Upload a video to YouTube **(7)**

You may also drag and drop a gallery image onto one of the function tiles (items 3-7) to launch an editing application or to attach or upload.

For Mac: If you need more information, refer to "Getting help". The rest of this section is for Windows users.

# **For Windows only: Using motion detection**

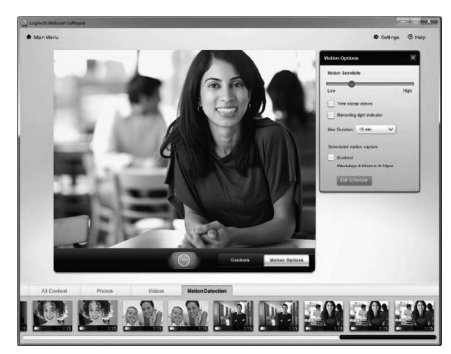

- Set up your webcam to record video when it detects movement.
- Adjust captured video duration and detection sensitivity.
- • Captured video is automatically saved to your computer.
- View content in the Gallery or upload it using the One-touch Upload window.

# **For Windows only: Personalizing videos and pictures**

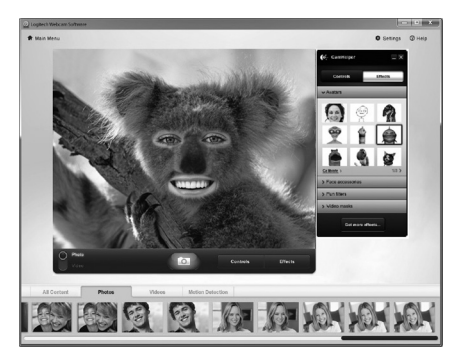

Your webcam offers Video Effects™, including avatars, face accessories (mustache, glasses, hats, etc.), fun filters, and video masks.

Want to create your own video mask? Simply open the Video Mask Maker on the Main Menu and follow the on-screen instructions.

# **For Windows only: Fine tuning your webcam during a video call**

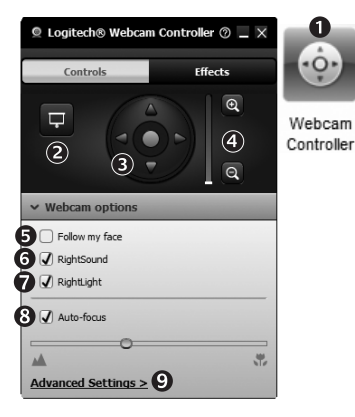

- **1.** Launch the webcam controller when on a video call.
- **2.** Hide your video image with a photo while your webcam stays connected.
- **3.** Use pan and tilt to find the best angle.
- **4.** Zoom in or out to include/exclude your surroundings.
- **5.**  Use **Follow my face** so you're always in the picture.
- **6.** Enjoy clear conversations without annoying background noise.
- **7.** Correct for poor lighting environments using RightLight.
- **8.** Choose between auto- or manual focus.
- **9.** Access advanced webcam settings.

# **For Windows only: Get more applications for your webcam**

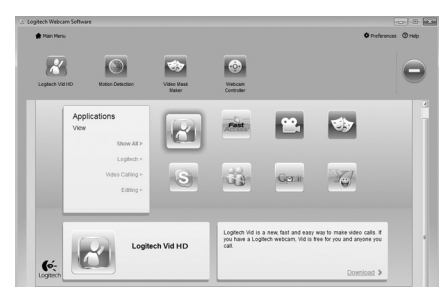

Download and install additional applications for your webcam, like video calling, photo and video editing, and other value-added programs.

# **Getting help**

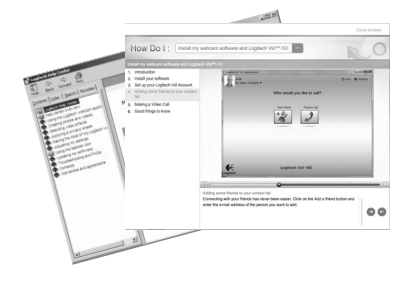

Click on the help icon to access a complete user manual, or watch how-to videos that show you how to get the most out of your Logitech webcam and software.

**Tip:** If you are not sure about a feature, click the help icon, and our manual will open to the right place.

# **Folding up the camera for travel or storage**

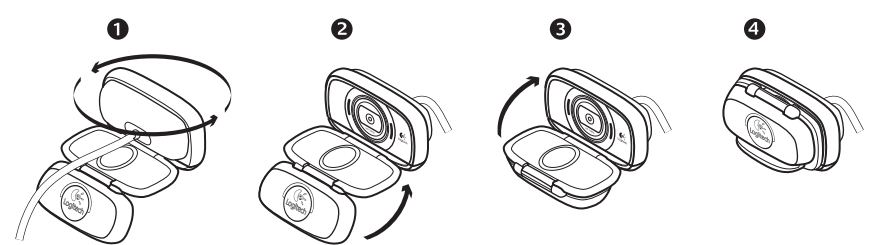

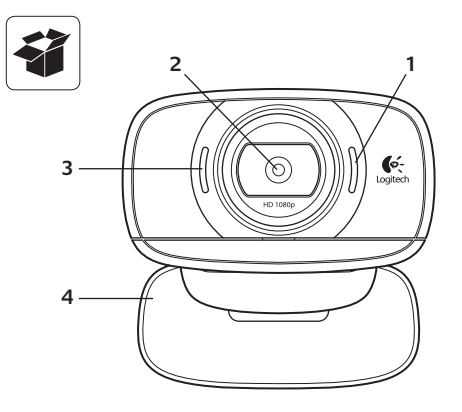

#### **Funktionen**

- **1.**  Mikrofon
- **2.**  Autofokus-Linse
- **3.**  Betriebs-LED
- **4.**  Flexible Halterung
- **5.** Stativhalterung
- **6.**  USB-Verlängerungskabel
- **7.**  Logitech® WebCam-Software, inklusive Logitech Vid™ HD für Windows® und Mac®
- **8.**  Bedienungsanleitung

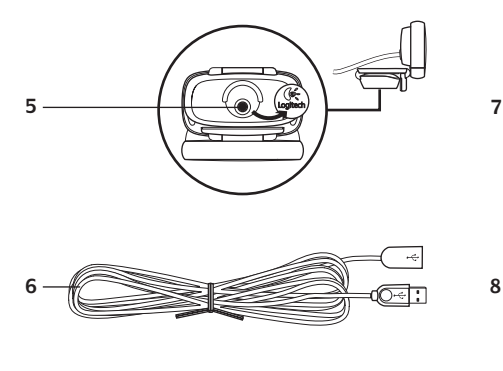

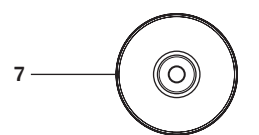

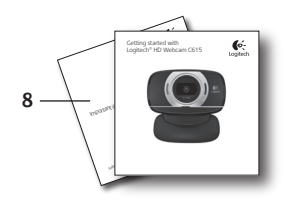

# **Danke, dass Sie sich für eine Logitech-Webcam entschieden haben!**

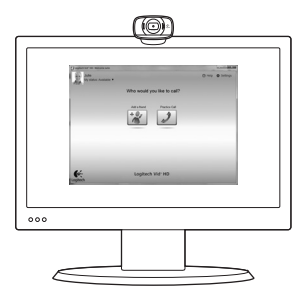

Mit dieser Anleitung konfigurieren Sie Ihre Logitech-Webcam und führen nach ein paar einfachen Handgriffen Ihr erstes Videogespräch.

Wenn Sie vorher noch Fragen klären möchten, finden Sie Antworten zu Logitech-Webcams und Videogesprächen auf den nachstehend angeführten Websites.

http://www.logitech.com/support http://www.logitech.com/webcam\_howto http://www.logitech.com/whatisvid http://www.logitech.com

# **Einrichten Ihrer Webcam**

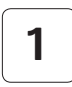

**Webcam aufklappen**

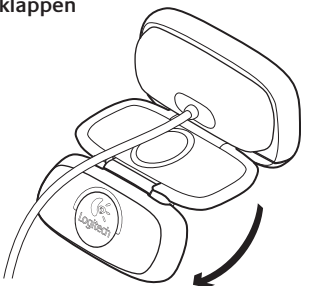

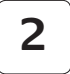

## **Anbringen der Webcam**

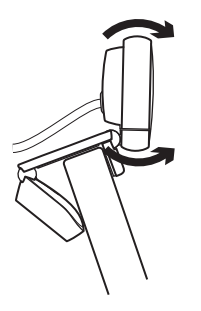

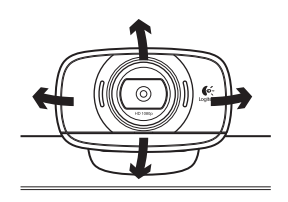

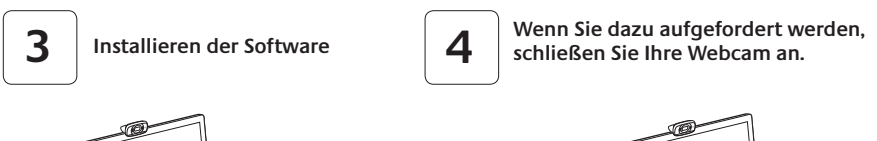

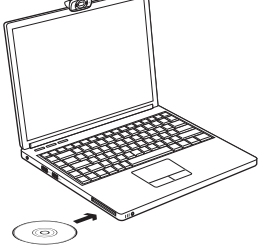

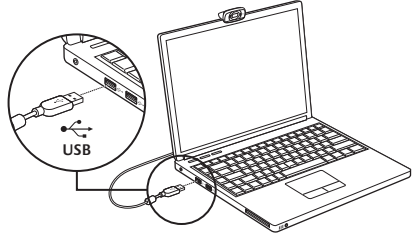

# **Erste Schritte mit Videogesprächen**

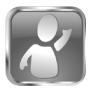

#### **Im Lieferumfang Ihrer Webcam ist die Software Logitech Vid™ HD enthalten**

Mit Logitech Vid HD genügen ein paar einfache Schritte und schon führen Sie Ihre Videogespräche über Internet:

- • Logitech Vid HD installieren
- • Konto erstellen
- • Freund hinzufügen und Gespräch führen

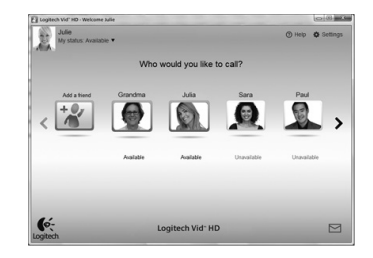

#### Weitere Informationen: **http://www.logitech.com/whatisvid**

# **Einrichten von Logitech Vid HD**

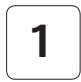

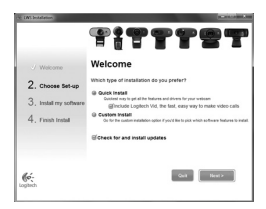

#### **Logitech Vid HD installieren**

Wir empfehlen Ihnen, sowohl die Logitech Webcam als auch die Logitech Vid HD-Software zu installieren.

**Tipp:** Wenn Sie lieber eine andere Anwendung für Videogespräche nutzen möchten, müssen Sie die entsprechende Software herunterladen und installieren.

Weitere Informationen: **http://www.logitech.com/webcam\_howto**

# **2**

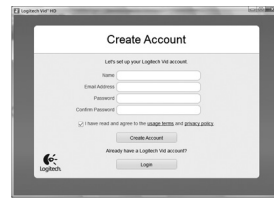

- • Eine Webcam
- Ein Computer mit Lautsprechern und Mikrofon (oder ein Kopfhörer mit Mikrofon – viele Logitech-Webcams verfügen über ein eingebautes Mikrofon)

#### **Konto erstellen**

Befolgen Sie die Anweisungen auf dem Bildschirm, um Ihr Logitech Vid HD-Konto zu erstellen und Ihre Webcam für Videogespräche einzurichten.

Für ein Videogespräch müssen beim Anrufer wie beim Angerufenen folgende Voraussetzungen gegeben sein:

- Eine Internet-Breitbandverbindung (DSL, UMTS oder Kabel)
- Dieselbe Videoanwendung (z. B. Logitech Vid HD)
- • Konten für Videogespräche

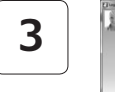

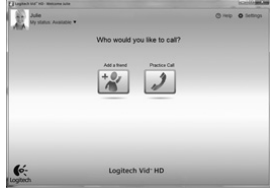

#### **Freund hinzufügen oder Testanruf führen**

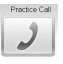

Klicken Sie auf "Testanruf", um Ihre Einstellungen zu testen.

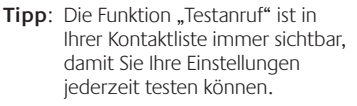

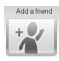

Um einen Freund hinzuzufügen, klicken Sie auf "Freund hinzufügen" und geben Sie die E-Mail-Adresse Ihres Freundes ein, sobald Sie dazu aufgefordert werden. Wenn Ihr Freund Ihre Einladung akzeptiert hat, klicken Sie auf sein Foto, um ein Gespräch zu beginnen.

# **Einstellungen des Kontos abrufen und Anwendungen starten**

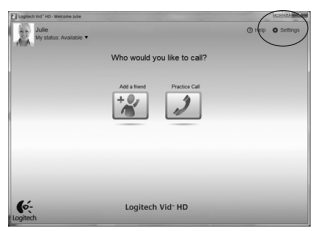

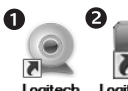

Loaitech Webcam **Software** 

Logitech Vid HD

Logitech erkennt automatisch Ihre Webcam und wählt die am besten geeigneten Einstellungen aus. Wenn Sie Ihr Profilfoto neu aufnehmen oder eine Einstellung ändern möchten, klicken Sie auf das Symbol "Eigene Einstellungen".

#### **Für Windows**

Doppelklicken Sie auf die Symbole, um die Anwendungen zu starten.

- **1.** Logitech Webcam-Software
- **2.**  Logitech Vid HD

**Tipp:** Das Logitech Vid HD-Symbol wird nur angezeigt, wenn Sie Logitech Vid HD installiert haben. Wenn Sie mehr über Videogespräche mit anderen Systemen erfahren möchten, finden Sie Hinweise unter:

#### **www.logitech.com/webcam\_howto**

#### **Für Mac**

Doppelklicken Sie auf die Symbole, um Ihre Anwendungen zu starten.

# **Nur für Windows: Navigation in der Logitech Webcam-Software**

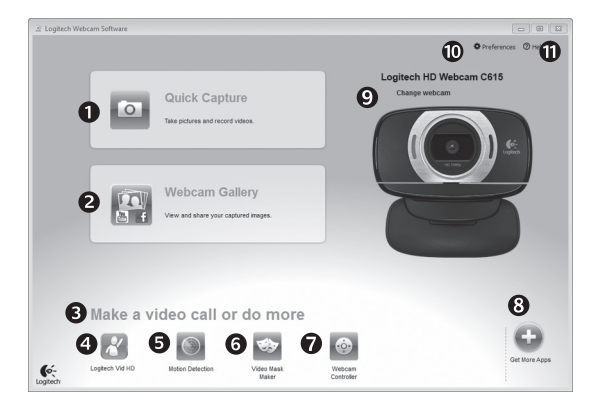

- **1.**  Bilder und Videos aufnehmen
- 2. Aufgenommene Bilder ansehen und per E-Mail versenden bzw. auf Facebook® oder YouTube® hochladen
- **3.** Hier gelangen Sie zu Ihren Webcam-Anwendungen
- **4.**  Logitech Vid HD starten (sofern installiert)
- **5.** Videos aufzeichnen, nachdem der Bewegungsmelder eine Bewegung erkannt hat
- **6.** Eigene Videomaske erstellen (für Webcams, die diese Funktion unterstützen)
- **7.**  Videoeffekte und Webcam während eines Videogesprächs steuern
- **8.**  Zusätzliche Webcam-Anwendungen herunterladen
- **9.** Webcams austauschen (wenn Sie über mehrere verfügen)
- 10. Einstellungen der Logitech Webcam-Software öffnen
- **11.** Hilfefunktionen (Bedienungs- und Videoanleitungen) öffnen

# **Für Windows und Mac: Videoaufnahmen und Schnappschüsse**

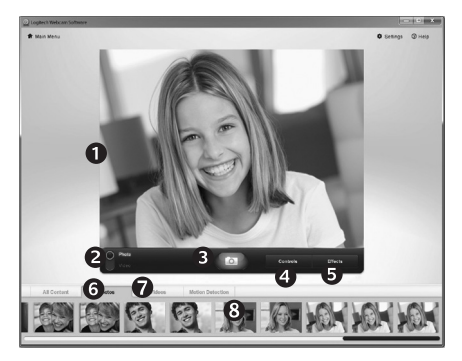

Mit Quick Capture können Sie auf einfache Weise Fotos aufnehmen oder Videos aufzeichnen.

Quick Capture bietet Ihnen einfachen Zugriff auf die Webcam-Funktionen und Videoeffekte, mit denen Sie Ihre Bilder und Aufnahmen individuell gestalten können.

- **1.**  Vorschau
- **2.**  Aufnahme: Foto/Video
- **3.**  Aufnahme-Taste
- **4.**  Webcam-Steuerung
- **5.**  Videoeffekte und Fun Filters sind nur für Windows verfügbar und für Webcams, die diese Funktion unterstützen.
- **6.**  Fotominiaturen
- **7.**  Videominiaturen
- **8.**  Klicken Sie auf eine Miniatur, um die Galerie aufzurufen

# **Für Windows und Mac: Die Galerie – Anzeige und Weiterleitung**

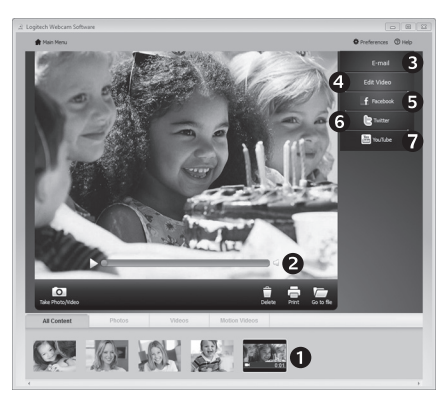

Klicken Sie auf eine Bildminiatur in der Galerie (**1**), um das Video oder Foto im Anzeigefenster (**2**) darzustellen.

- • Hängen Sie ein Video oder ein Foto an eine E-Mail (**3**) an.
- Bearbeiten Sie ein Foto oder schneiden Sie einen Videoclip (**4**).
- • Laden Sie ein Bild oder ein Video in Facebook (**5**) hoch.
- • Laden Sie ein Video auf Twitter (**6**) hoch.
- • Stellen Sie ein Video in YouTube (**7**) ein.

Sie können auch ein Bild in der Galerie auf eines der Funktionsfelder (Elemente **3-7**) ziehen und ablegen, um eine Bearbeitungsfunktion aufzurufen, einen Anhang zu erstellen oder das Bild hochzuladen.

Für Mac: Wenn Sie weitere Informationen benötigen, lesen Sie den Abschnitt "Hilfe abrufen". Der Rest dieses Abschnitts betrifft nur Windows-Benutzer.

# **Nur für Windows: Bewegungserkennung verwenden**

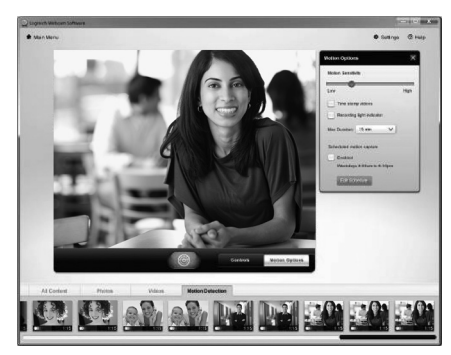

- Konfigurieren Sie Ihre Webcam so, dass die Videoaufzeichnung startet, wenn sie eine Bewegung erkennt.
- Stellen Sie die Dauer und die Empfindlichkeit für die Erkennung von Bewegungen ein.
- Das aufgezeichnete Video wird automatisch im Computer gespeichert.
- • Sehen Sie sich die Inhalte in der Galerie an oder laden Sie sie per Tastendruck über das Fenster zum direkten Upload.

## **Nur für Windows: Videos und Bilder individuell gestalten**

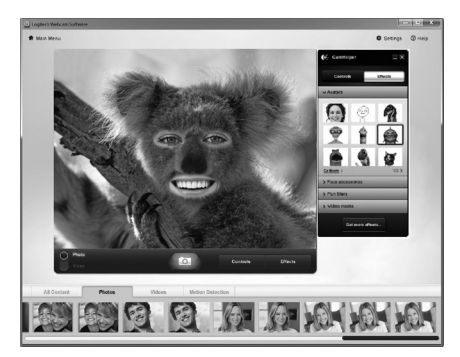

Die Webcam-Software Logitech Video Effects™ bietet Ihnen alles zum Aufpeppen Ihrer Videogespräche: Avatare, Accessoires (Schnurrbart, Brillen, Hüte etc.), Fun Filters und Videomasken.

Möchten Sie Ihre eigene Videomaske erstellen? Öffnen Sie einfach den Video Maker im Hauptmenü und folgen Sie den Anleitungen auf dem Bildschirm.

# **Nur für Windows: Feinabstimmung Ihrer Webcam während eines Videogesprächs**

O

 $\cdot$ O

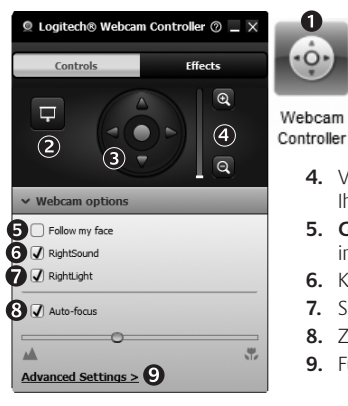

- 1. Webcam-Steuerung während eines Videogesprächs starten
- **2.** Videobild mit einem Foto verbergen, während Ihre Webcam angeschlossen bleibt
- **3.** Schwenken und Neigen, um den besten Aufnahmewinkel zu finden
- **4.**  Vergrößern oder verkleinern, um weniger bzw. mehr von Ihrer Umgebung zu zeigen
- **5. Gesichtsverfolgung** verwenden, um immer im Bild zu bleiben
- **6.** Klare Gespräche ohne lästige Hintergrundgeräusche genießen
- **7.**  Schlechte Lichtverhältnisse mit RightLight verbessern
- **8.**  Zwischen Autofokus und manuellem Fokus wählen
- 9. Funktionseigenschaften der Webcam einstellen

# **Nur für Windows: Zusätzliche Anwendungen für Ihre Webcam einrichten**

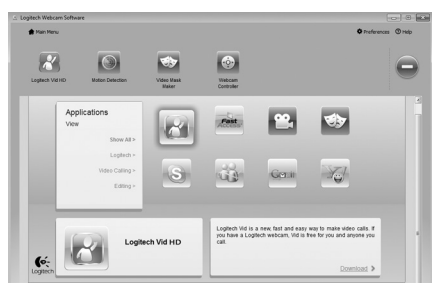

Sie können zusätzliche Anwendungen für Ihre Webcam herunterladen und installieren, etwa Videogespräche und Videoschnitt sowie andere Programme mit erweiterten Funktionen.

# **Hilfe abrufen**

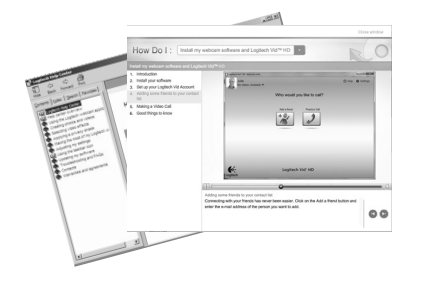

Klicken Sie auf das Hilfesymbol, um die komplette Bedienungsanleitung anzusehen oder sehen Sie sich Videoanleitungen an, die Ihnen zeigen, wie Sie Ihre Logitech Webcam und Software am besten nutzen.

**Tipp**: Wenn Sie zu einer Funktion Fragen haben, klicken Sie auf das Hilfesymbol und die Bedienungsanleitung öffnet sich an der gewünschten Stelle.

# **Die Kamera für Reisen oder zum Verstauen zusammenklappen**

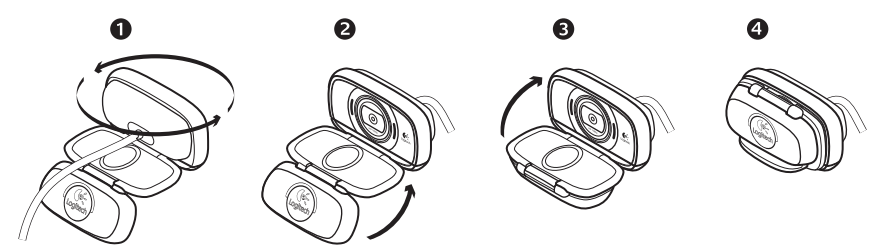

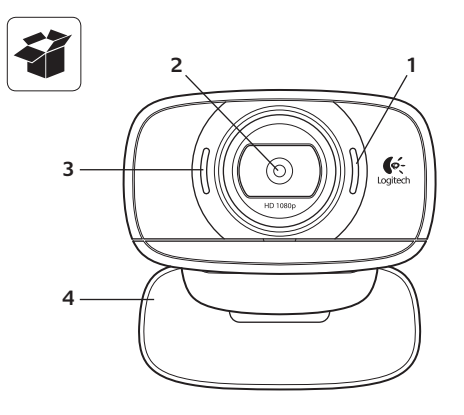

#### **Fonctions**

- **1.**  Micro
- **2.**  Système de mise au point automatique
- **3.**  Témoin d'activité
- **4.**  Clip/base flexible
- **5.** Fixation avec trépied
- **6.**  Rallonge USB
- **7.**  Logiciel de caméra Web Logitech®, avec Logitech Vid™ HD pour Windows® et Mac®
- 8. Documentation sur le produit

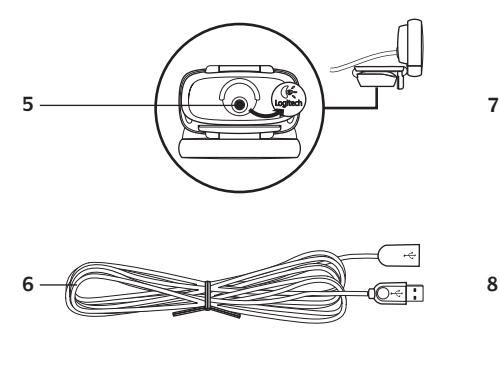

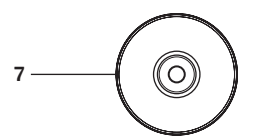

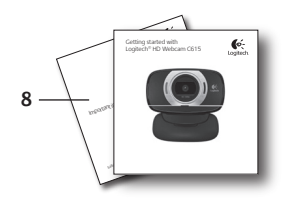

# **Vous venez d'acheter une caméra Web Logitech et nous vous en félicitons!**

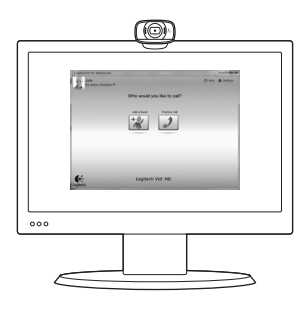

Utilisez ce guide pour configurer votre caméra Web Logitech et commencer à passer des appels vidéo.

Avant de commencer, si vous avez des questions, veuillez consulter les sites Web répertoriés dans la liste ci-dessous afin d'en savoir plus sur les caméras Web Logitech et sur les appels vidéo.

http://www.logitech.com/support http://www.logitech.com/webcam\_howto http://www.logitech.com/whatisvid http://www.logitech.com

# **Configuration de votre caméra Web**

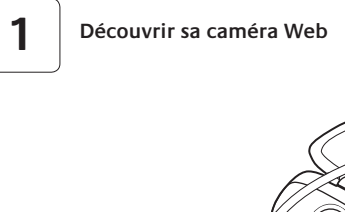

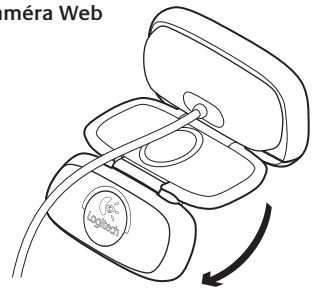

# **2 Positionner votre caméra Web**

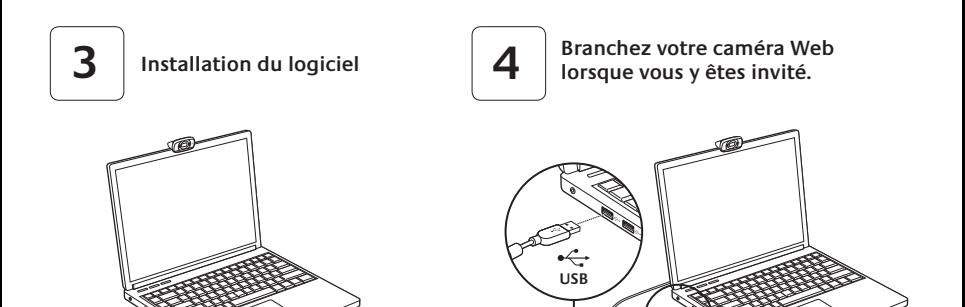

 $\circledcirc$ 

# **Premiers pas avec les appels vidéo**

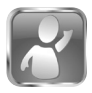

#### **Votre caméra Web est livrée avec Logitech Vid™ HD**

Grâce à Logitech Vid HD, il suffit de suivre quelques étapes simples pour pouvoir passer des appels vidéo en direct par Internet:

- Installation de Logitech Vid HD
- • Création d'un compte
- • Ajout d'amis et réalisation d'un appel vidéo

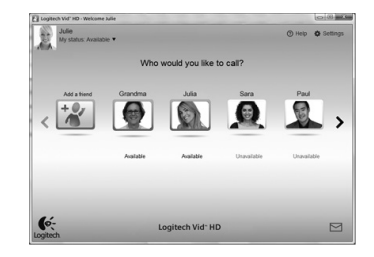

Pour en savoir plus: **http://www.logitech.com/whatisvid**

# **Configuration de Logitech Vid HD**

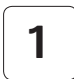

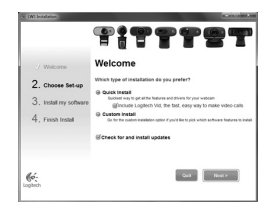

#### **Installation de Logitech Vid HD**

Pour Windows, il est recommandé d'installer le logiciel Logitech Webcam et le logiciel Logitech Vid HD.

Pour Mac, les logiciels Logitech Webcam et Logitech Vid HD sont installés ensemble automatiquement.

**Conseil:** Si vous souhaitez utiliser une autre application d'appels vidéo, vous devez télécharger et installer un logiciel tiers.

Pour en savoir plus: **http://www.logitech.com/webcam\_howto**

# **2**

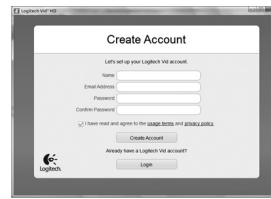

- • une caméra Web
- un ordinateur équipé d'haut-parleurs et un microphone (ou un casque avec microphone; la plupart des caméras Web Logitech possèdent un microphone intégré)

#### **Création d'un compte**

Suivez les instructions à l'écran pour créer votre compte Logitech Vid HD et pour configurer la fonction d'appel vidéo de votre caméra Web.

Pour passer des appels vidéo avec n'importe quelle application, vous et la personne qui reçoit votre appel doivent disposer des éléments suivants:

- une connexion Internet haut débit (par exemple, ADSL, T1 ou câble);
- la même application d'appels vidéo (par exemple, Logitech Vid HD)
- des comptes pour appels vidéo

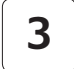

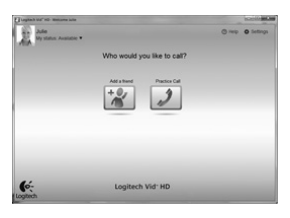

#### **Ajout d'amis et test des appels**

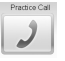

Cliquer sur l'image d'appel d'essai pour tester vos paramètres.

**Conseil**: L'image d'appel d'essai apparaît toujours dans votre liste de contacts de sorte que vous puissiez tester vos paramètres.

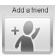

Pour ajouter un ami, cliquez sur Ajouter un ami, puis saisissez l'adresse électronique de votre ami.

Quand votre ami a accepté votre invitation, cliquez sur l'image de votre ami pour passer un appel.

# **Accès aux paramètres du compte et aux applications de démarrage**

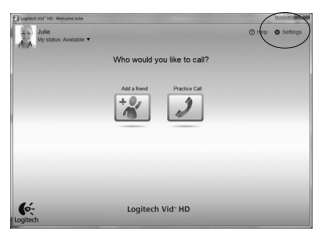

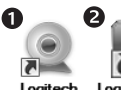

Logitech Webcam **Software** 

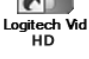

Logitech détecte automatiquement votre caméra Web et définit les paramètres les plus adaptés. Si vous souhaitez changer l'image de votre profil ou mettre à jour les paramètres, cliquez sur l'icône Paramètres*.*

#### **Pour Windows**

Cliquez deux fois sur les icônes pour lancer les applications.

- **1.** Logitech Webcam Software
- **2.**  Logitech Vid HD

**Conseil:** L'icône Logitech Vid HD apparaît uniquement si vous avez choisi d'installer Logitech Vid HD. Pour en savoir plus sur les logiciels tiers d'appel vidéo, visitez le site Web suivant: **www.logitech.com/webcam\_howto**

#### **Pour Mac**

Vos logiciels seront installés dans le dossier Applications. Pour faciliter l'accès, glissez-déposez les icônes des logiciels dans le Dock. Cliquez deux fois sur une icône pour lancer l'application.

# **Pour Windows uniquement: Navigation au sein du logiciel de la caméra Web Logitech**

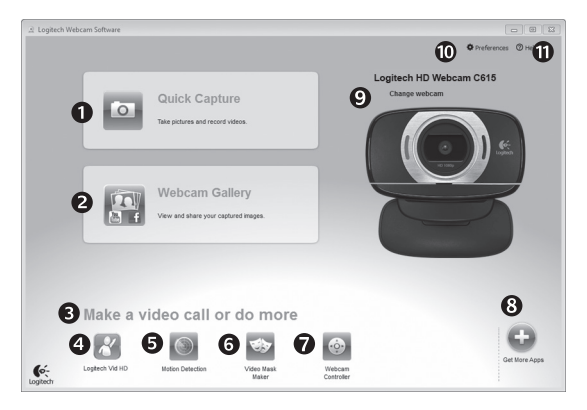

- **1.** Capture de photos et de vidéos
- **2.**  Visionnez des captures et partagez-les par message électronique, sur Facebook® ou sur YouTube®.
- **3.** Une zone qui permet d'accéder facilement à votre caméra Web installée et aux applications connexes.
- **4.**  Lancement du logiciel Logitech Vid HD (si installé)
- **5.** Capturer des vidéos en cas de détection de mouvement par le système
- **6.** Créer un masque vidéo personnalisé (pour les caméras Web compatibles)
- **7.**  Contrôler vos effets vidéo et votre caméra Web lors d'un appel vidéo
- **8.**  Télécharger des applications pour caméra Web supplémentaires
- **9.**  Modifier vos caméras Web (lorsque vous en possédez plusieurs)
- **10.** Ouvrir les paramètres du logiciel de caméra Web Logitech
- **11.** Ouvrir le tableau de bord de l'aide (manuels et vidéos de démonstration)

# **Pour Windows et Mac: Capture vidéo et prise photo**

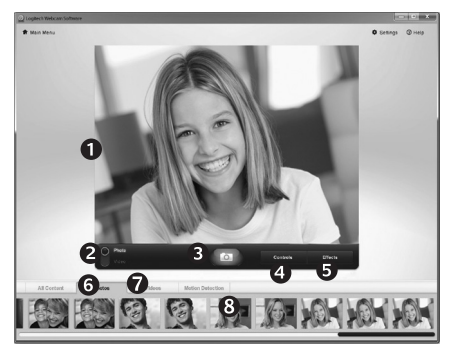

Quick Capture vous permet de prendre des photos ou d'enregistrer des vidéos facilement.

Vous pouvez accéder facilement aux commandes de la caméra, à ses paramètres ainsi qu'à des effets vidéo qui vous permettent de personnaliser vos images et vos enregistrements.

- **1.**  Fenêtre d'aperçu
- **2.**  Mode de capture: photo/vidéo
- **3.**  Bouton de capture
- **4.**  Commandes de la caméra
- **5.** Effets vidéos et filtres amusants (disponibles uniquement pour Windows et les caméras Web compatibles)
- **6.** Vignettes photo
- **7.**  Vignettes vidéo
- 8. Cliquez sur une vignette pour accéder à la galerie

# **Pour Windows et Mac: visualisation et partage à l'aide de la Galerie**

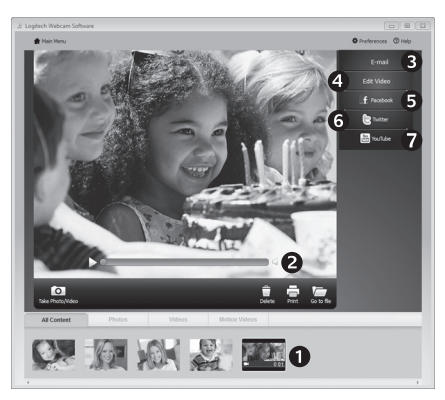

Si vous cliquez sur la vignette d'une image dans la galerie (**1**), la vidéo ou la photo correspondante s'ouvre dans la fenêtre de visionnage (**2**).

- Attacher un fichier vidéo ou photo à un message électronique (**3**)
- Modifier une photo ou assembler des vidéos (**4**)
- Envoyer une photo ou une vidéo vers Facebook (**5**)
- • Envoyer une vidéo vers Twitter (**6**)
- • Envoyer une vidéo vers Youtube (**7**)

Vous pouvez également glisser-déposer une image accessible dans une galerie sur une image de fonctionnalité (rubriques **3-7**) pour lancer un mode d'édition, l'attacher à un message, ou pour l'envoyer sur Internet. Pour Mac: pour en savoir plus, consultez la section Assistance. Le reste de cette section est destiné aux utilisateurs Windows.

# **Pour Windows uniquement: Utilisation du détecteur de mouvement**

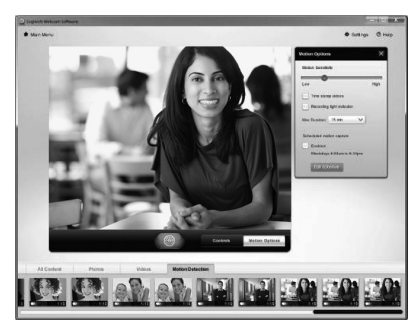

- Configurer votre caméra Web pour l'enregistrement vidéo lors d'une détection de mouvement.
- • Modifier la durée de capture vidéo et la sensibilité de la détection.
- • Les vidéos capturées sont automatiquement enregistrées sur votre ordinateur.
- • Afficher le contenu dans la galerie ou le télécharger à partir de la fenêtre de téléchargement d'une simple touche.

# **Pour Windows uniquement: Personnalisation de vos vidéos et de vos photos**

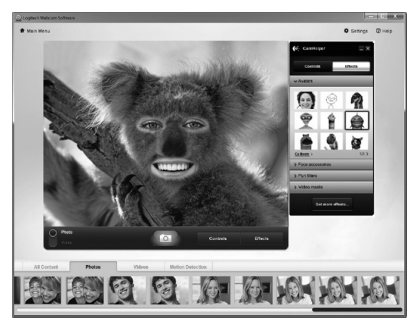

Votre caméra Web propose des effets Video Effects™, y compris des avatars, des accessoires de visage (moustaches, lunettes, chapeaux, etc.), des filtres amusants et des masques vidéo. Envie de créer votre propre masque vidéo?

Il suffit d'ouvrir le Video Mask Maker dans le menu principal et de suivre les instructions à l'écran.
## **Pour Windows uniquement: Personnalisation de votre caméra Web lors d'un appel vidéo**

O

 $\cdot$  O  $\cdot$ 

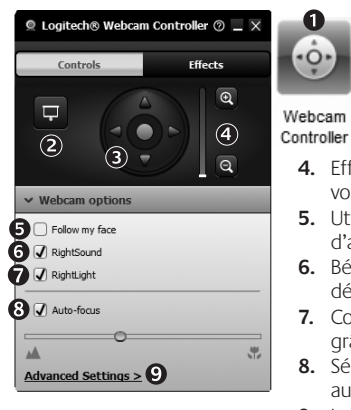

- **1.**  Lancez le contrôleur de caméra Web lors d'un appel vidéo.
- **2.** Remplacez votre image vidéo par une photo alors que la caméra reste connectée.
- **3.** Utilisez les fonctions d'inclinaison et de zoom pour définir le meilleur angle.
- **4.** Effectuez un zoom avant ou arrière pour inclure/exclure votre environnement.
- **5.**  Utilisez la fonction **Suivre mon visage** pour être sûr d'apparaître dans le cadre.
- **6.** Bénéficiez de conversations claires, sans bruits de fond désagréables.
- **7.** Corrigez les mauvaises conditions d'éclairage grâce à RightLight.
- 8. Sélectionnez le mode de mise au point automatique ou manuelle.
- **9.** Indiquez les caractéristiques de fonctionnement de la caméra Web.

## **Pour Windows uniquement: Obtenir plus d'applications pour votre caméra Web**

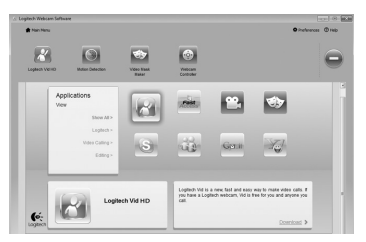

Téléchargez et installez des applications supplémentaires pour votre caméra Web, comme des modules d'appel vidéo, de modification de photos / vidéos, ainsi que d'autres programmes à valeur ajoutée.

## **Assistance**

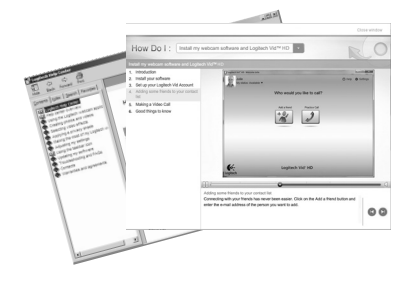

Cliquez sur l'icône d'aide pour accéder à un manuel d'utilisateur complet ou voir des vidéos de démonstration expliquant comment tirer le meilleur parti du logiciel et de la caméra Web Logitech.

**Conseil**: Si vous avez des doutes concernant une fonction, cliquez sur l'icône d'aide pour ouvrir le manuel à la page demandée.

## **Repliez la caméra pour la stocker ou pour voyager**

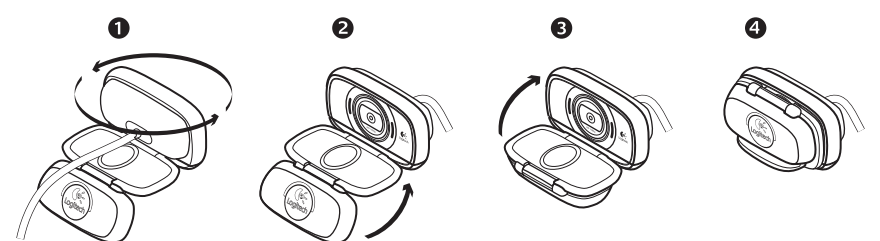

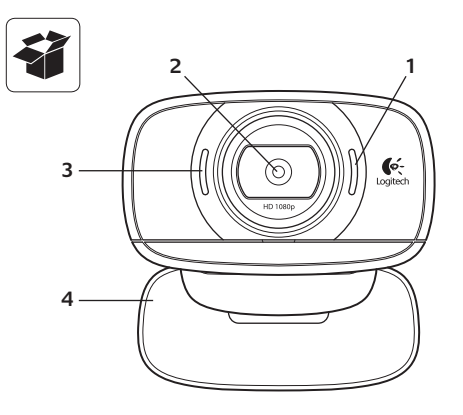

#### **Funkce**

- **1.**  Mikrofon
- **2.** Objektiv s funkcí autofocus
- **3.**  Indikátor aktivity
- **4.**  Nastavitelný držák se svěrkou
- **5.**  Upevnění stativu
- **6.** Prodlužovací kabel USB
- **7.** Software pro webové kamery Logitech®, včetně aplikace Logitech Vid™ HD pro systémy Windows® a Mac®
- **8.**  Dokumentace k výrobku

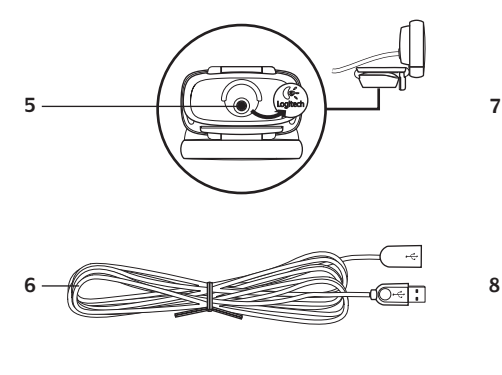

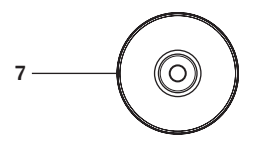

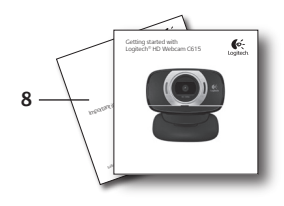

## **Děkujeme, že jste zakoupili webovou kameru Logitech.**

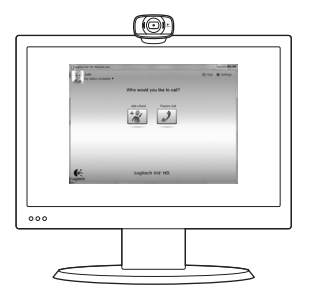

Tato příručka vám pomůže webovou kameru nainstalovat a začít s audiovizuálním voláním.

Zajímají-li vás další informace o audiovizuálním volání a webových kamerách Logitech, navštivte níže uvedené weby.

http://www.logitech.com/support http://www.logitech.com/webcam\_howto http://www.logitech.com/whatisvid http://www.logitech.com

## **Nastavení webové kamery**

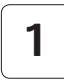

**Rozložte webovou kameru.**

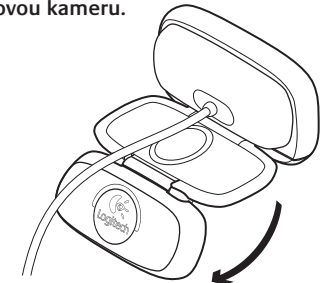

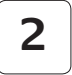

**Umístěte webovou kameru na své místo.**

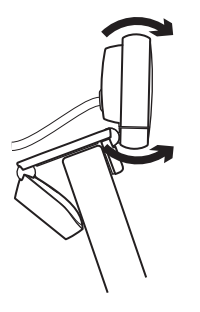

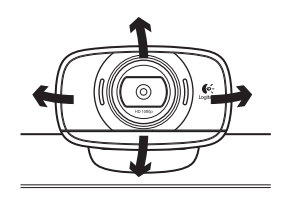

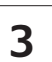

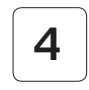

**3** Nainstalujte software. **4** Po zobrazení výzvy připojte **webovou kameru.**

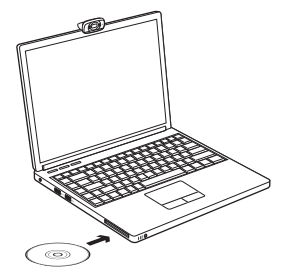

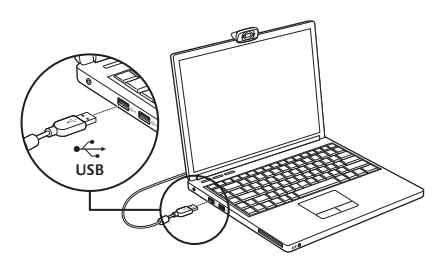

## **Začínáme s audiovizuálním voláním**

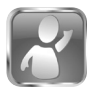

#### **Webová kamera je dodávána s aplikací Logitech Vid™ HD**

Díky aplikaci Logitech Vid HD je živé audiovizuální volání přes Internet otázkou několika snadných kroků:

- instalace aplikace Logitech Vid HD,
- vytvoření účtu,
- přidání přítele a zahájení audiovizuálního volání.

#### Další informace: **http://www.logitech.com/whatisvid**

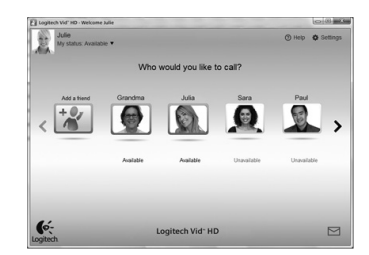

## **Nastavení aplikace Logitech Vid HD**

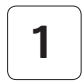

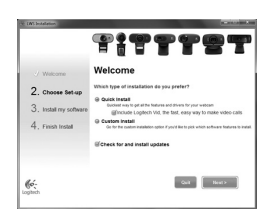

#### **Instalace aplikace Logitech Vid HD**

Doporučujeme nainstalovat software pro webové kamery Logitech i aplikaci Logitech Vid HD.

**Tip:** Pokud upřednostňujete jinou aplikaci pro audiovizuální volání, je třeba stáhnout a nainstalovat software třetí strany.

Další informace: **http://www.logitech.com/webcam\_howto**

## **2**

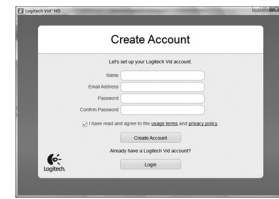

- webovou kameru,
- počítač s reproduktory a mikrofonem (nebo náhlavní soupravu s mikrofonem; mnoho webových kamer Logitech disponuje integrovaným mikrofonem),

#### **Vytvoření účtu**

Podle pokynů na obrazovce vytvořte účet Logitech Vid HD a nastavte webovou kameru pro audiovizuální volání.

K audiovizuálnímu volání prostřednictvím jakékoli aplikace je třeba, abyste vy i druhý účastník měli:

- širokopásmové připojení k Internetu (například DSL, T1 nebo kabelové připojení),
- stejnou aplikaci pro audiovizuální volání (například Logitech Vid HD),
- účet pro audiovizuální volání.

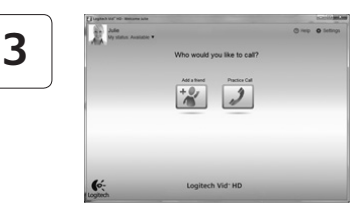

#### **Přidání přítele a zkušební hovor**

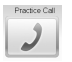

Kliknutím na obrázek Practice Call (Zkušební hovor) otestujte nastavení.

**Tip**: Obrázek Practice Call je vždy k dispozici v seznamu kontaktů, abyste kdykoli mohli otestovat nastavení.

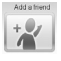

Chcete-li přidat přítele, klikněte na obrázek Add a Friend (Přidat přítele) a po zobrazení výzvy zadejte jeho e-mail.

Jakmile přítel pozvání přijme, můžete kliknutím na jeho obrázek zahájit volání.

## **Přístup k nastavení účtu a spouštění aplikací**

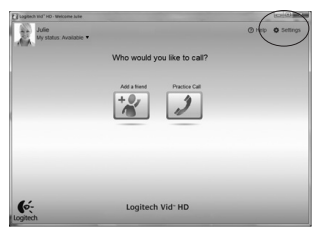

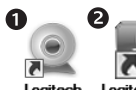

Loaitech Webcam Software

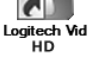

Software Logitech automaticky rozpozná a wbere nejlepší nastavení webové kamery. Pokud budete chtít vytvořit nový obrázek profilu nebo aktualizovat libovolné nastavení, klikněte na ikonu Settings (Nastavení)*.*

#### **Pro počítače se systémem Windows**

Poklepáním na ikony spustíte aplikace.

- **1.** Software pro webové kamery Logitech
- **2.**  Logitech Vid HD
- **Tip:** Ikona Logitech Vid HD se zobrazí, pouze pokud jste aplikaci Logitech Vid HD nainstalovali. Informace o audiovizuálním volání prostřednictvím softwaru třetích stran naleznete na webové adrese: **www.logitech.com/webcam\_howto**

#### **Pro počítače Mac**

Software se nainstaluje do složky Aplikace. Pro snadnější přístup přetáhněte ikony softwaru do doku. Poklepáním na ikony spustíte aplikace.

## **Pouze pro počítače se systémem Windows Přehled softwaru pro webové kamery Logitech**

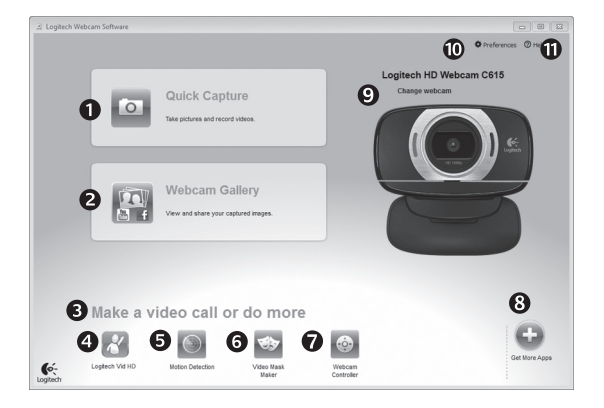

- **1.**  Záznam obrázků a videí
- **2.**  Zobrazení zaznamenaných obrázků a jejich sdílení prostřednictvím e-mailu, služby Facebook® nebo webu YouTube<sup>®</sup>
- **3.**  Oblast pro snadný přístup k nainstalovaným aplikacím souvisejícím s webovými kamerami
- **4.**  Spuštění aplikace Logitech Vid HD (je-li nainstalována)
- **5.**  Záznam videa na základě detekce pohybu
- **6.**  Vytvoření vlastní obrazové masky (pro webové kamery, které tuto funkci podporují)
- **7.**  Ovládání obrazových efektů a webové kamery během audiovizuálního volání
- **8.**  Stažení dalších aplikací pro webové kamery
- **9.**  Změna webové kamery (máte-li více než jednu)
- **10.** Zobrazení nastavení softwaru pro webové kamery Logitech
- **11.** Zobrazení hlavního panelu nápovědy (příručky a výuková videa)

## **Pro počítače se systémem Windows a Mac: Záznam videa a obrázků**

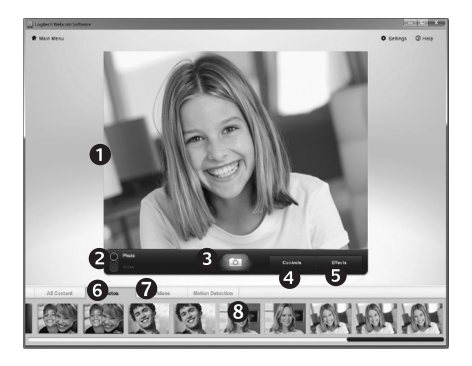

Funkce Quick Capture (Rychlý záznam) umožňuje rychlé pořízení fotografií a záznam videí.

Můžete snadno přistupovat k ovládacím prvkům a nastavení webové kamery i k obrazovým efektům, kterými lze obrázky a záznamy zpestřit.

- **1.**  Okno náhledu
- **2.**  Režim záznamu: fotografie/video
- **3.**  Tlačítko pro záznam
- 4. Ovládací prvky webové kamery
- **5.** Obrazové efekty a zábavné filtry jsou určeny pouze pro počítače se systémem Windows a pro webové kamery, které tuto funkci podporují)
- **6.**  Miniatury fotografií
- **7.**  Miniatury videí
- 8. Kliknutím na miniaturu vstoupíte do galerie.

## **Pro počítače se systémem Windows a Mac: Prohlížení a sdílení pomocí Galerie**

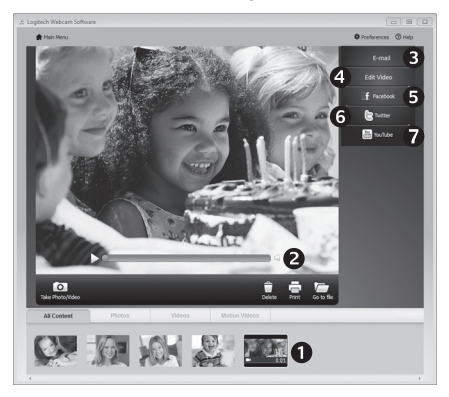

Kliknutím na miniaturu obrázku v galerii (**1**) se video či fotografie zobrazí v kontrolním okně (**2**).

- Připojení videa nebo obrázku jako přílohy e-mailu (**3**)
- Úprava fotografie nebo spojení videa (**4**)
- Odeslání obrázku nebo videa na službu Facebook (**5**)
- Odeslání videa na Twitter (**6**)
- Odeslání videa na web YouTube (**7**)

Ke spuštění aplikace pro úpravy nebo připojení či odeslání obrázku můžete rovněž přetáhnout obrázek v galerii na obrázek příslušné funkce (položky **3 - 7**).

Pro počítače Mac: Potřebujete-li více informací, naleznete je v části "Získání nápovědy". Zbytek této části je určen pro uživatele systému Windows.

## **Pouze pro počítače se systémem Windows: Používání detekce pohybu**

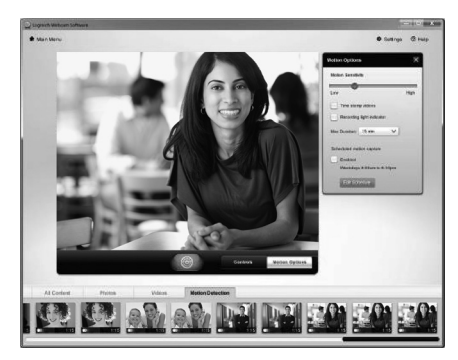

- Webovou kameru lze nastavit tak, aby při detekci pohybu spustila záznam videa.
- Můžete určit délku zaznamenaného videa a citlivost detekce.
- Zaznamenané video se automaticky uloží do počítače.
- Obsah můžete zobrazit v galerii nebo jej odeslat pomocí okna One-touch Upload (Odeslání jedním dotykem).

## **Pouze pro počítače se systémem Windows: Zpestření videí a obrázků**

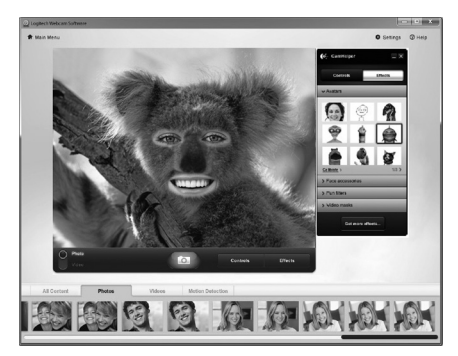

Webová kamera je dodávána s aplikací Video Effects™, která obsahuje avatary, grafické doplňky (například vousy, brýle a klobouky), zábavné filtry a obrazové masky.

Chcete vytvořit vlastní obrazovou maskou? Spusťte z hlavní nabídky aplikaci Video Mask Maker a postupujte podle pokynů na obrazovce.

## **Pouze pro počítače se systémem Windows: Úprava nastavení webové kamery během videohovoru**

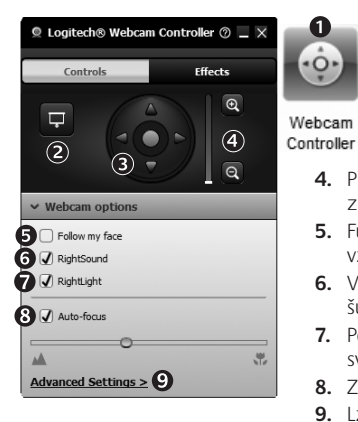

- **1.**  Během videohovoru můžete spustit ovladač webové kamery.
- **2.**  Můžete zakrýt obraz videa fotografií, přičemž webová kamera zůstane připojená.
- **3.**  Pomocí natočení a naklonění lze nastavit optimální úhel.
- **4.**  Přiblížením nebo oddálením lze zahrnout resp. vyloučit ze záběru vaše okolí.
- **5.**  Funkce **Follow my face** (Sledování tváře) zajistí, že budete vždy v záběru.
- **6.**  Vychutnejte si konverzace s čistým zvukem bez nepříjemného šumu na pozadí.
- **7.**  Pomocí technologie RightLight lze kompenzovat nepříznivé světelné podmínky.
- **8.**  Zvolte mezi automatickým a manuálním zaostřováním.
- **9.** Lze upřesnit nastavení provozu webové kamery.

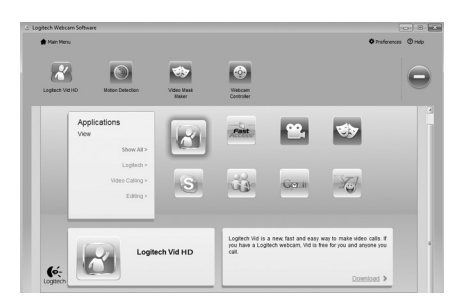

## **Pouze pro počítače se systémem Windows: Další aplikace pro webovou kameru**

Můžete stáhnout a nainstalovat další aplikace pro webovou kameru, například programy pro audiovizuální volání nebo pro úpravu fotografií a videí a další programy s přidanou hodnotou.

## **Získání nápovědy**

# **IS**

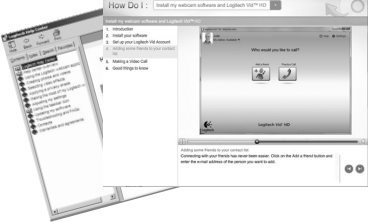

Kliknutím na ikonu nápovědy získáte přístup k úplné uživatelské příručce a budete moci zhlédnout výuková videa, která ukazují, jak využívat všechny funkce webové kamery a softwaru Logitech.

**Tip**: Pokud vám není jasná některá funkce, klikněte na ikonu nápovědy a zobrazí se příslušná část příručky.

## **Poskládání kamery pro cestování nebo uskladnění**

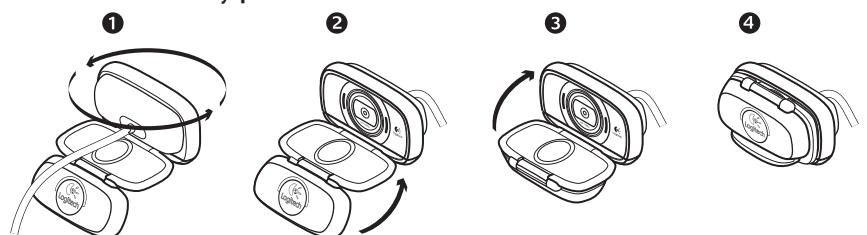

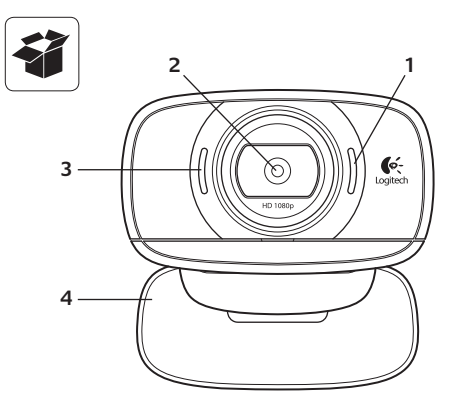

#### **Jellemzők**

- **1.**  Mikrofon
- **2.**  Autofókuszos lencsék
- **3.**  Működésjelző LED
- **4.**  Rugalmas rögzítőcsipesz és talp
- **5.**  Állványszerelvény
- **6.**  USB-hosszabbítókábel
- **7.**  Logitech® webkameraszoftver Logitech Vid™ HD programmal Windows® és Mac® rendszerű számítógépekhez
- **8.**  Termékdokumentáció

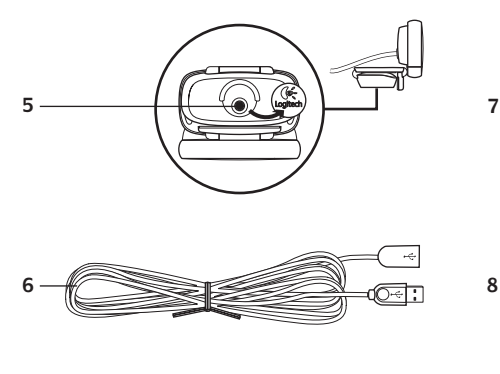

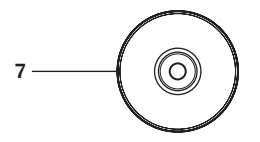

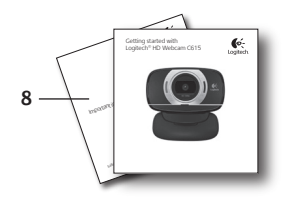

## **Köszönjük, hogy Logitech webkamerát vásárolt!**

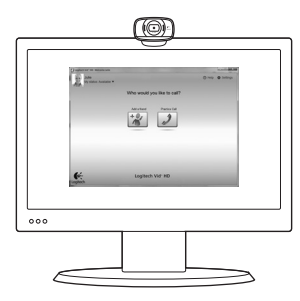

Jelen útmutató a Logitech webkamera üzembe helyezésében és a videohívások megkezdésében nyújt segítséget.

Ha vannak kérdései, melyekre a webkamera üzembe helyezése előtt szeretne választ kapni, tekintse át a Logitech alábbi, webkamerákkal és videohívásokkal kapcsolatos weblapjait.

http://www.logitech.com/support http://www.logitech.com/webcam howto http://www.logitech.com/whatisvid http://www.logitech.com

## **A webkamera üzembe helyezése**

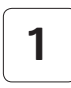

**Nyissa szét a webkamerát.**

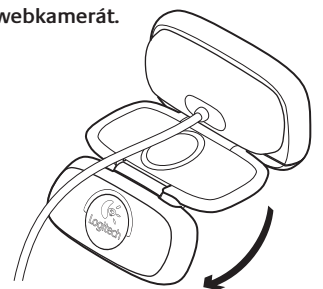

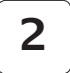

 $\circledcirc$ 

**Helyezze el a webkamerát.**

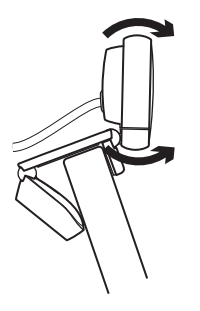

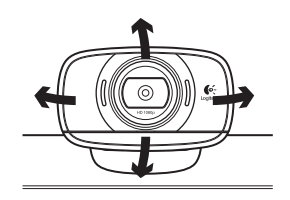

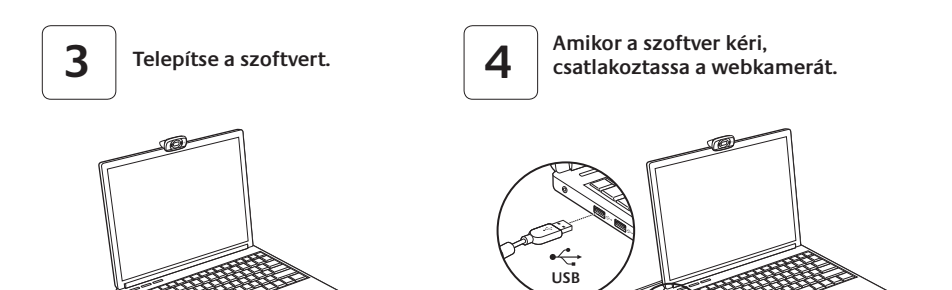

## **A videohívások megkezdése**

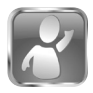

#### **A webkamerához Logitech Vid™ HD szoftver tartozik**

A Logitech Vid HD szoftverrel az internetes videohívások megkezdése mindössze néhány egyszerű lépés:

- Telepítse a Logitech Vid HD szoftvert.
- Hozzon létre egy fiókot.
- Adjon hozzá egy ismerőst, és kezdeményezzen hívást.

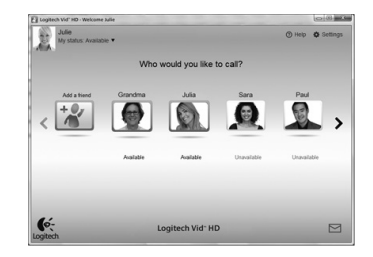

#### További tudnivalók: **http://www.logitech.com/whatisvid**

## **A Logitech Vid HD beállítása**

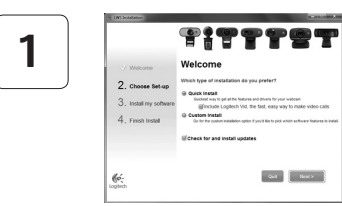

#### **Telepítse a Logitech Vid HD szoftvert.**

Ajánlott a Logitech webkameraszoftvert és a Logitech Vid HD szoftvert is telepíteni.

**Tipp:** Ha másik videohívó szoftvert kíván használni, önállóan kell letöltenie, majd telepítenie az adott szoftvert.

További információ: **http://www.logitech.com/webcam\_howto**

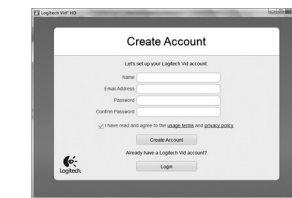

• Webkamera

**2**

• Számítógép hangszórókkal és mikrofonnal (vagy mikrofonos fejhallgatóval; számos Logitech webkamera rendelkezik beépített mikrofonnal)

#### **Hozzon létre egy fiókot.**

Kövesse a képernyőn megjelenő utasításokat a Logitech Vid HD-fiók létrehozásához, illetve a webkamera videohívásokhoz való beállításához.

Ahhoz, hogy videohívást folytathasson, bármilyen szoftver is használ, mindkét félnek rendelkeznie kell az alábbiakkal:

- Szélessávú internetkapcsolat (például ADSL vagy kábelnet)
- Megegyező videohívó alkalmazás (például Logitech Vid HD)
- Videohívási fiók

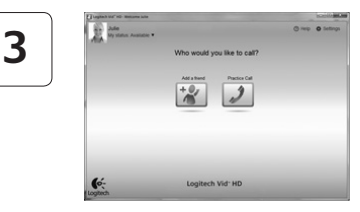

#### **Adjon hozzá egy ismerőst, és végezzen próbahívást.**

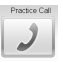

Kattintson a próbahívási ikonra a beállítások teszteléséhez.

**Tipp:** A próbahívási lehetőség mindig elérhető a partnerlistában, így bármikor tesztelheti a beállításokat.

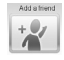

Ismerős hozzáadásához kattintson az Add a Friend (Ismerős hozzáadása) ikonra, majd adja meg ismerőse e-mail címét. Miután ismerőse elfogadta a meghívást, kattintson ismerőse ikonjára a hívás megkezdéséhez.

## **Fiókbeállítások elérése és alkalmazásindítás**

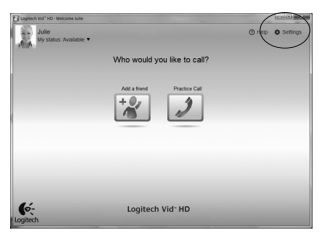

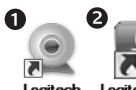

Loaitech Webcam Software

Logitech Vid HD

A Logitech szoftvere automatikusan észleli a webkamerához legmegfelelőbb beállításokat. Ha át szeretné állítani profilképét vagy módosítani kívánja a beállításokat, kattintson a Settings (Beállítások) ikonra*.*

#### **Windows rendszerhez**

Kattintson duplán az ikonokra az alkalmazások indításához.

- **1.** Logitech webkameraszoftver
- **2.**  Logitech Vid HD
- **Tipp:** A Logitech Vid HD ikonja csak akkor látható, ha korábban a Logitech Vid HD telepítését választotta. A külső féltől származó videohívó programokról az alábbi címen tájékozódhat:

#### **www.logitech.com/webcam\_howto***.*

#### **Mac rendszerhez**

A rendszer az Applications (Alkalmazások) mappába tölti a szoftvert. Az egyszerű elérés érdekében húzza a szoftverikonokat a dokkolóra. Kattintson duplán az ikonokra az alkalmazások indításához.

## **Csak Windows rendszerhez: Navigálás a Logitech webkameraszoftverben**

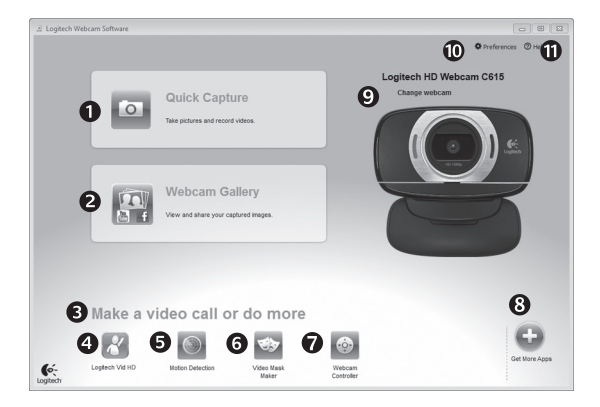

- **1.**  Fényképek és videók rögzítése
- **2.**  Rögzített képek megtekintése és megosztása e-mailben, illetve a Facebook® vagy YouTube® webhelyen
- **3.**  A telepített webkameraalkalmazások egyszerű elérésére szolgáló terület
- **4.**  Logitech Vid HD indítása (ha telepítve van)
- **5.**  Videók rögzítése mozgásérzékeléssel
- **6.** Egyéni videomaszk létrehozása (kompatibilis webkamera esetén)
- **7.**  Videoeffektusok és webkamera kezelése videohívás közben
- **8.**  További webkameraalkalmazások letöltése
- **9.**  Webkamera cseréje (ha egynél többel rendelkezik)
- **10.** A Logitech webkameraszoftver beállításainak megjelenítése
- **11.** Súgólap megnyitása (kézikönyvekkel és útmutató videókkal)

## **Windows és Mac rendszerhez: Videók és képek rögzítése**

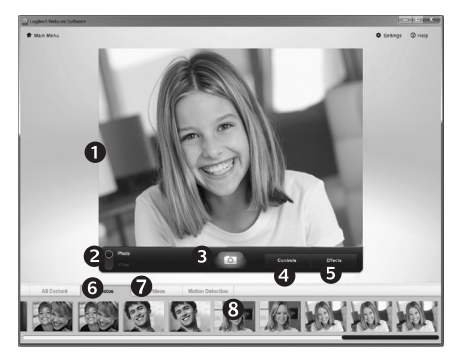

A Quick Capture (Gyorsrögzítés) szolgáltatással egyszerűen menthet képeket és videókat.

Egyszerűen elérheti a webkamera beállításait, illetve videoeffektusokkal akár személyre szabott képeket és videókat is készíthet.

- **1.**  Előnézeti ablak
- **2.**  Rögzítési mód: fénykép/videó
- **3.**  Rögzítési gomb
- **4.**  Webkamera kezelése
- **5.**  Videoeffektusok és mókás szűrők csak a Windows rendszerhez és a szolgáltatást támogató webkamerákhoz)
- **6.**  Fényképek miniatűrjei
- **7.**  Videók miniatűrjei
- **8.**  A miniatűrökre kattintással megnyílik a galéria.

## **Windows és Mac rendszerhez: Megtekintés és megosztás a galéria használatával**

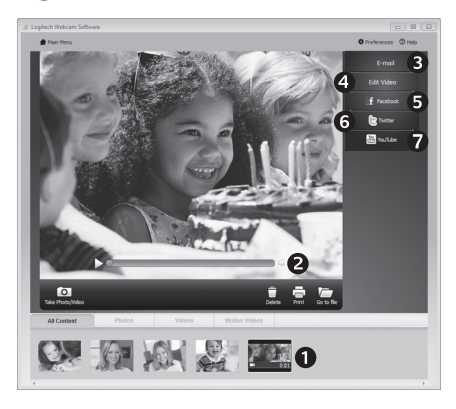

Ha a galériában egy miniatűrre kattint (**1**), megnyílik a videó vagy fénykép az áttekintő ablakban (**2**).

- Videó vagy fénykép csatolása e-mailhez (**3**)
- Fénykép szerkesztése vagy videók összefűzése (**4**)
- Fénykép vagy videó feltöltése a Facebook webhelyre (**5**)
- Videó feltöltése a Twitterre (**6**)
- Videó feltöltése a YouTube webhelyre (**7**)

A funkciókat akár úgy is indíthatja, hogy a galériában egy miniatűrt húz a funkcióikonokra (**3–7**. elem).

Mac rendszerhez: További információt a "Támogatás" című részben talál. A jelen szakasz további része Windows-felhasználóknak szól.

## **Csak Windows rendszerhez: A mozgásérzékelés használata**

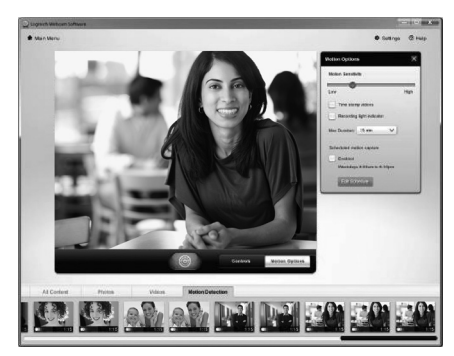

- Állítsa be a webkamerát, hogy az videót rögzítsen, ha mozgást érzékel.
- Adja meg a rögzítendő videó hosszát és a mozgásérzékelési érzékenységet.
- A rögzített videót a program automatikusan menti a számítógépre.
- A tartalmat megtekintheti a galériában, illetve feltöltheti a gyorsfeltöltési ablakban.

## **Csak Windows rendszerhez: Videók és képek személyre szabása**

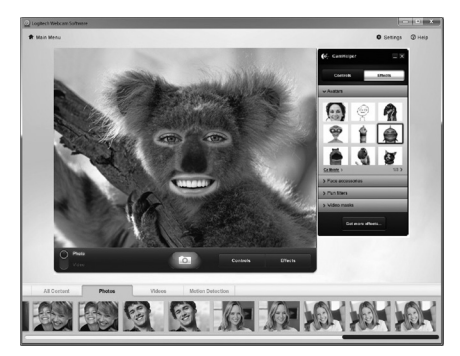

Webkamerája támogatia a Video Effects™ szolgáltatást, mellyel képmásokat, arckiegészítőket (például bajuszt, szemüveget vagy kalapot), mókás szűrőket és videomaszkokat használhat.

Szeretne egyéni videomaszkot létrehozni? Egyszerűen nyissa meg a főmenüből a videomaszk-készítőt (Video Mask Maker), és kövesse az utasításokat.

## **Csak Windows rendszerhez: Webkamera finomhangolása videohívás közben**

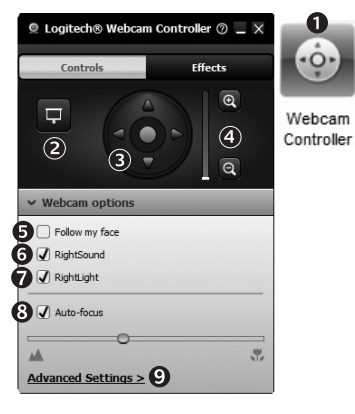

- **1.**  Indítsa el a webkamera kezelőjét, miközben videohívást folytat.
- **2.**  Cserélje élő videoképét egy fényképre, mialatt a webkamera csatlakoztatva van.
- **3.**  Forgatással és billentéssel állítsa be az ideális szöget.
- 4. A nagyítással, illetve kicsinyítéssel kizárhatja, illetve beveheti a környezetet.
- **5.**  Használja az **Follow my face** (Arckövetés) funkciót, hogy ne lépjen ki a képből.
- **6.**  A zavaró háttérzajok kiszűrésével kristálytiszta hangátvitelt szavatol.
- **7.**  Javítsa a gyenge környezeti megvilágítást a RightLight szolgáltatással.
- **8.**  Válasszon automatikus vagy manuális fókuszt.
- **9.**  Adja meg a webkamera működési paramétereit.

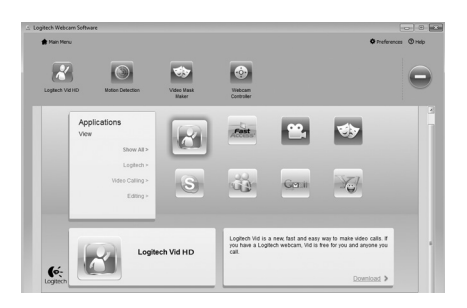

## **Csak Windows rendszerhez: További webkameraalkalmazások beszerzése**

Töltse le és telepítse a webkamerához készült további alkalmazásokat, például videohívókat, illetve kép- és videoszerkesztőket.

## **Támogatás**

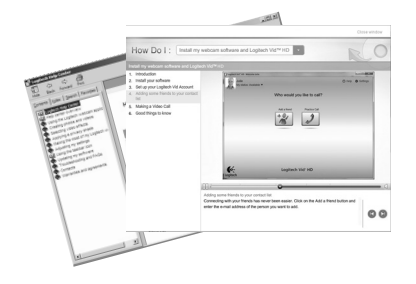

Kattintson a súgóikonra a teljes felhasználói kézikönyv és az útmutató videók eléréséhez; ezekből megtudhatja, miként hozhatja ki a legtöbbet Logitech webkamerájából és szoftveréből.

**Tipp:** Ha nem tudja biztosan, hogy mire való egy szolgáltatás, kattintson a súgóikonra; ekkor megnyílik az útmutatónk megfelelő része.

## **A kamera felhajtása utazáshoz vagy tároláshoz**

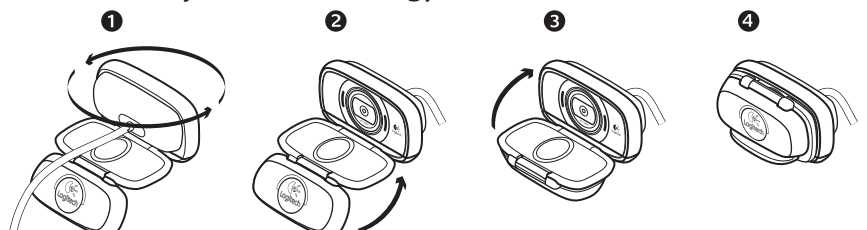

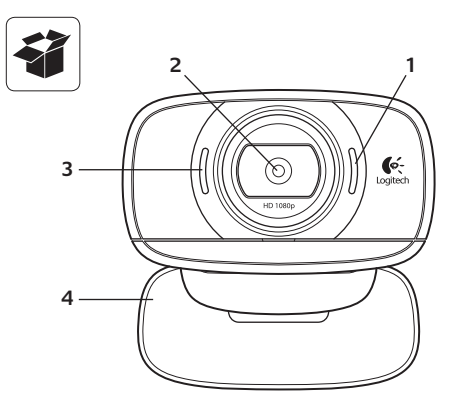

## **Značajke**

- **1.**  Mikrofon
- **2.**  Objektiv za autofokusiranje
- **3.**  Lampica aktivnosti
- **4.**  Fleksibilna hvataljka/baza
- **5.** Nastavak za stativ
- **6.**  Produžni USB kabel
- **7.**  Softver za web-kamere Logitech®, uključujući i Logitech Vid™ HD za Windows® i Mac®
- **8.**  Dokumentacija proizvoda

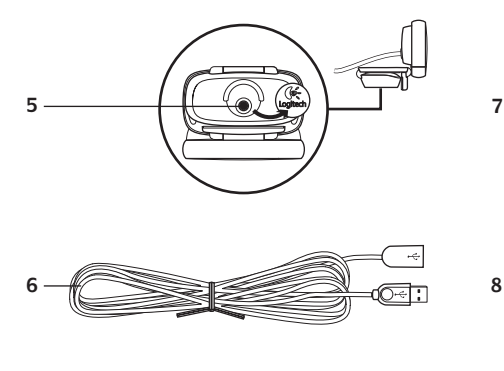

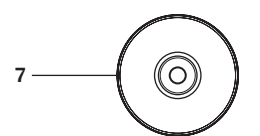

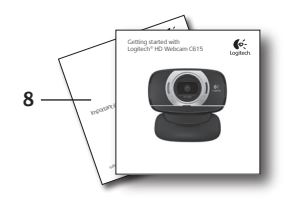

## **Zahvaljujemo vam na kupnji Logitechove web-kamere!**

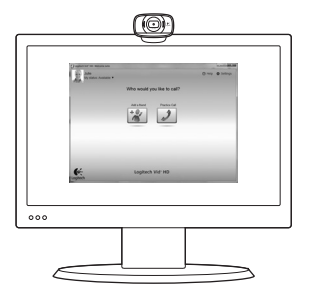

Koristite ovaj vodič da biste postavili Logitechovu webkameru i započeli upućivati videopozive.

Ako imate pitanje prije početka, posjetite webmjesta navedena u nastavku da biste doznali više o Logitechovim web-kamerama i videopozivima.

http://www.logitech.com/support http://www.logitech.com/webcam howto http://www.logitech.com/whatisvid http://www.logitech.com

## **Postavljanje web-kamere**

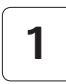

**Rasklopite web-kameru**

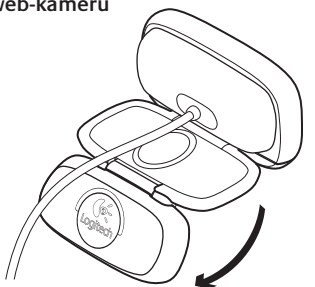

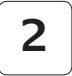

 $\circledcirc$ 

## **Postavite web-kameru**

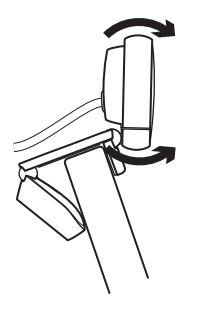

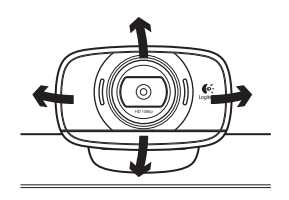

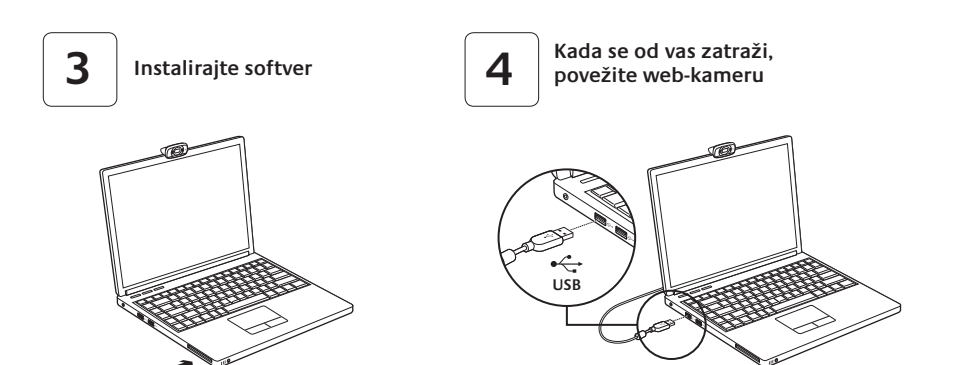

## **Prvi koraci s videopozivima**

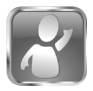

#### **Uz web-kameru dobili ste softver Logitech Vid™ HD**

Logitech Vid HD omogućuje videopozive putem interneta u samo nekoliko jednostavnih koraka:

- Instalirajte Logitech Vid HD
- Stvorite račun
- Dodajte prijatelja ili uputite videopoziv

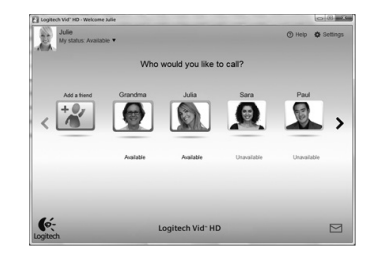

#### Saznajte više: **http://www.logitech.com/whatisvid**

## **Postavljanje softvera Logitech Vid HD**

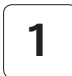

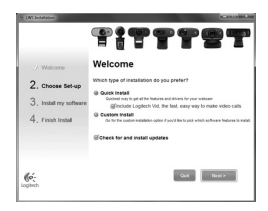

#### **Instalirajte Logitech Vid HD**

Preporučujemo vam instalaciju Logitechove webkamere i softvera Logitech Vid HD.

**Savjet:** ako vam je draža neka druga aplikacija za videopozive, morat ćete preuzeti i instalirati softver treće strane.

Saznajte više: **http://www.logitech.com/webcam\_howto**

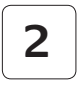

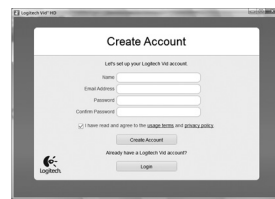

- web-kameru
- računalo sa zvučnicima i mikrofonom (ili slušalice s mikrofonom; mnoge Logitechove web-kamere imaju ugrađeni mikrofon)

#### **Stvorite račun**

Slijedite upute na zaslonu da biste stvorili svoj račun za Logitech Vid HD i postavili web-kameru za videopozive.

Da biste videopozive upućivali iz bilo koje aplikacije, i vi i druga osoba morate imati sljedeće:

- širokopojasnu internetsku vezu (npr. DSL, T1 ili kabel)
- istu aplikaciju za videopozive (npr. Logitech Vid HD)
- račune za videopozive

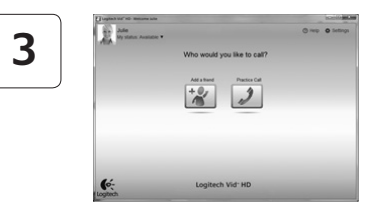

#### **Dodavanje prijatelja ili upućivanje probnog poziva**

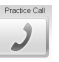

Kliknite pločicu poziva za vježbu da biste testirali postavke.

**Savjet**: Pločica poziva za vježbu uvijek je dostupna na vašem popisu kontakata za testiranje postavki.

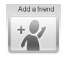

Da biste dodali prijatelja, kliknite pločicu Dodaj prijatelja i unesite adresu e-pošte prijatelja kada se to od vas zatraži.

Kada vaš prijatelj prihvati poziv, kliknite sliku prijatelja da biste uputili poziv.

## **Pristupanje postavkama računa i pokretanje aplikacija**

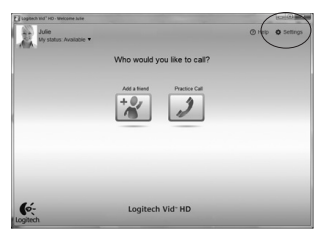

Logitech automatski otkriva i postavlja najbolje postavke za vašu web-kameru. Ako želite ponovno snimiti svoju sliku za profil ili ažurirati bilo koju postavku, kliknite ikonu za postavke*.*

Dvokliknite ikone da biste pokrenuli svoje aplikacije.

- **1.** Softver za Logitechovu web-kameru
- **2.**  Logitech Vid HD
- **Savjet:** ikona Logitech Vid HD vidljiva je samo ako ste odabrali instalaciju softvera Vid. Da biste doznali više o videopozivima putem programa drugih proizvođača, posjetite:

#### **www.logitech.com/webcam\_howto**

Loaitech Webcam Software

 $\mathbf \Omega$ 

Logitech Vid HD

## **Samo za Windows: Navigacija softverom za Logitechovu web-kameru**

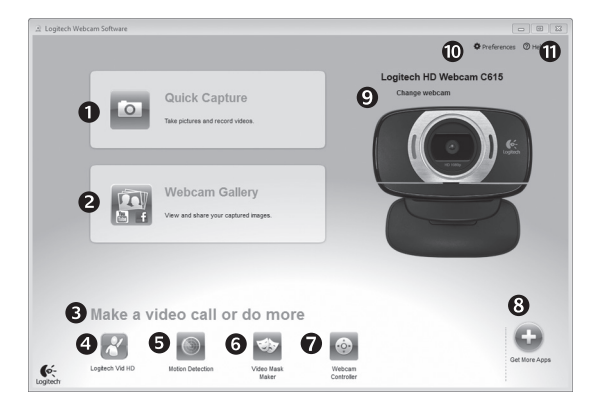

- **1.**  Snimanje slika i videozapisa
- **2.** Prikaz snimljenih fotografija i zajedničko korištenje putem e-pošte, servisa Facebook® ili YouTube®
- **3.**  Područje za jednostavan pristup instaliranim aplikacijama za webkamere
- 4. Pokretanje softvera Logitech Vid HD (ako je instaliran)
- **5.** Snimanje videozapisa koji se pokreću otkrivanjem pokreta
- **6.** Stvaranje vlastitih prilagođenih videomaski (za web-kamere koje podržavaju tu značajku)
- **7.**  Upravljanje videoefektima i web-kamerom tijekom videopoziva
- **8.**  Preuzimanje dodatnih aplikacija za web-kamere
- 9. Promjena web-kamera (kada imate više od jedne)
- **10.** Otvaranje postavki softvera Logitechove web-kamere
- **11.** Otvaranje kontrolne ploče za pomoć (priručnici i videozapisi za obuku)

## **Za Windows i Mac: Snimanje videozapisa i fotografija**

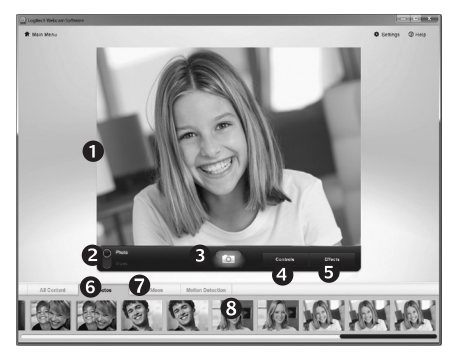

Quick Capture omogućuje vam jednostavno snimanje fotografija i videozapisa.

Imate pristup kontrolama i postavkama webkamere te videoefektima za prilagodbu slika i snimki.

- 1. Prozor pretpregleda
- **2.**  Način snimanja: fotografija/videozapis
- **3.**  Gumb za snimanje
- **4.**  Kontrole web-kamere
- **5.** Videoefekti i filtri za zabavu samo su za sustav Windows i za web-kamere koje podržavaju tu značajku)
- **6.**  Sličice fotografija
- **7.**  Sličice videozapisa
- **8.**  Kliknite sličicu da biste ušli u galeriju

## **Za Windows i Mac: Pregled i dijeljenje pomoću Galerije**

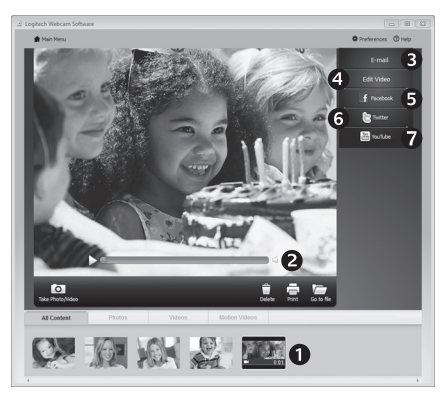

Kliknite sličicu fotografije u galeriji (**1**) da biste u prozoru pretpregleda (**2**) otvorili videozapis ili fotografiju.

- Priložite datoteku videozapisa ili fotografije u poruku e-pošte (**3**)
- Uredite fotografiju ili stvorite videozapis (**4**)
- Prenesite fotografiju ili videozapis na Facebook (**5**)
- Prenesite videozapis na Twitter (**6**)
- Prenesite videozapis na YouTube (**7**)

Sliku iz galerije možete povući i ispustiti na jednu od pločica funkcija (stavke**3 do 7**) da biste pokrenuli aplikaciju za uređivanje ili priložili, odnosno prenijeli sliku.

Za Mac: Ako vam je potrebno više informacija, pogledajte odjeljak "Dobivanje pomoći". Ostatak odjeljka namijenjen je korisnicima sustava Windows.

## **Samo za Windows: Korištenje otkrivanja pokreta**

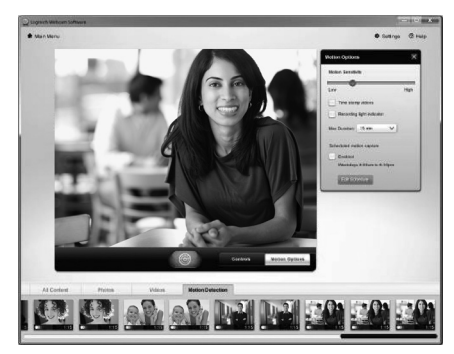

- Postavite web-kameru za snimanje videozapisa kada otkrije kretanje.
- Prilagodite trajanje snimljenog videozapisa i osjetljivost otkrivanja.
- Snimljeni se videozapis automatski sprema na vaše računalo.
- Pregledajte sadržaj u Galeriji ili ga prenesite korištenjem prozora za prijenos jednim dodirom.

## **Samo za Windows: Prilagodba videozapisa i slika**

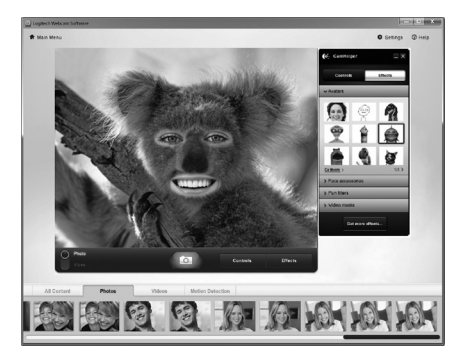

Vaša web-kamera nudi Video Effects™, uključujući avatare, dodatnu opremu za lice (brkovi, naočale, šeširi itd.), filtre za zabavu i videomaske.

Želite li stvoriti svoju vlastitu videomasku? Samo otvorite Video Mask Maker na glavnom izborniku i slijedite upute na zaslonu.
## **Samo za Windows: Fino ugađanje web-kamere tijekom videopoziva**

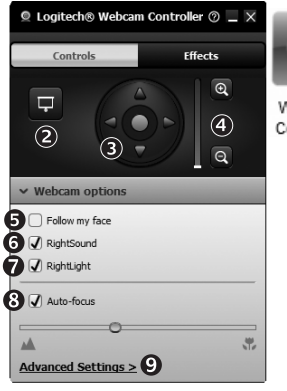

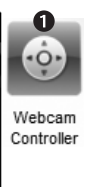

- **1.** Pokrenite kontroler web-kamere tijekom videopoziva.
- **2.** Sakrijte videosliku fotografijom dok je web-kamera i dalje povezana.
- **3.**  Koristite pomicanje i naginjanje da biste pronašli najbolji kut.
- **4.**  Povećajte ili smanjite da biste uključili/isključili okruženje.
- **5.** Koristite mogućnost **Follow my face** (Slijedi moje lice) da biste uvijek bili na slici.
- **6.** Uživajte u jasnim razgovorima bez iritantne pozadinske buke.
- **7.**  Ispravite slabo osvjetljenje korištenjem tehnologije RightLight.
- 8. Odaberite automatsko ili ručno fokusiranie.
- **9.** Navedite radne karakteristike web-kamere.

## **Samo za Windows: Dodatne aplikacije za web-kameru**

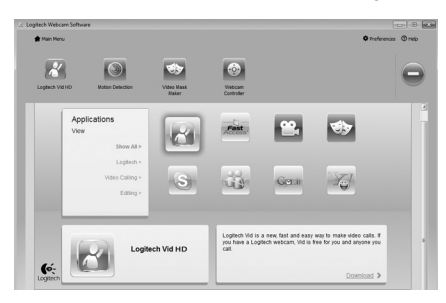

Preuzmite i instalirajte dodatne aplikacije za svoju web-kameru, kao što su videopozivi, uređivanje fotografija i videozapisa te ostali programi s dodanom vrijednošću.

## **Traženje pomoći**

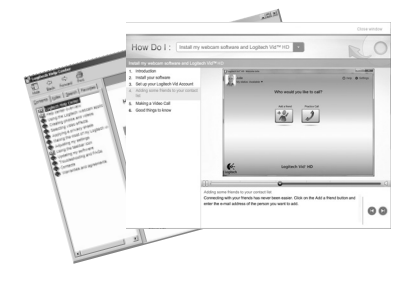

Kliknite ikonu pomoći da biste pristupili potpunom korisničkom priručniku ili pogledali videozapise za obuku koji prikazuju kako najbolje iskoristiti Logitechov softver i web-kameru.

**Savjet**: ako želite dodatne informacije o određenoj značajci, kliknite ikonu pomoći, a naš će se priručnik otvoriti na odgovarajućem mjestu.

## **Preklopite fotoaparat za putovanje ili pohranu**

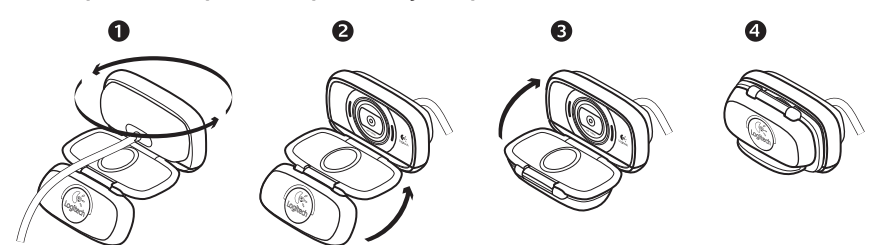

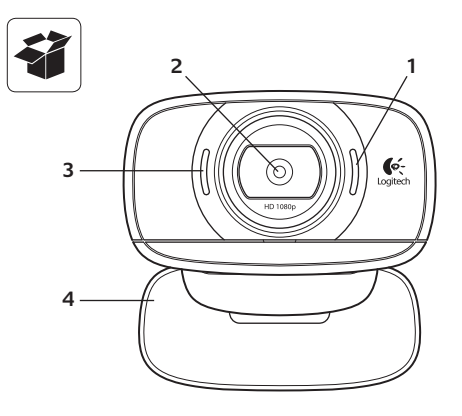

### **Caratteristiche**

- **1.**  Microfono
- **2.** Obiettivo con messa a fuoco automatica
- **3.**  Spia di funzionamento
- 4. Supporto/clip flessibile
- **5.** Attacco treppiede
- **6.** Prolunga USB
- **7.** Software della webcam Logitech®, incluso Logitech Vid™ HD per Windows® e Mac®
- 8. Documentazione del prodotto

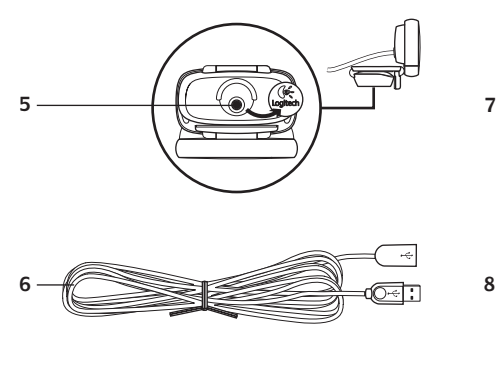

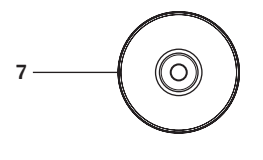

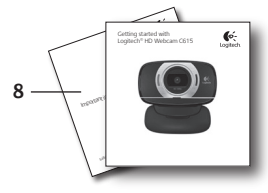

## **Grazie per avere acquistato una webcam Logitech.**

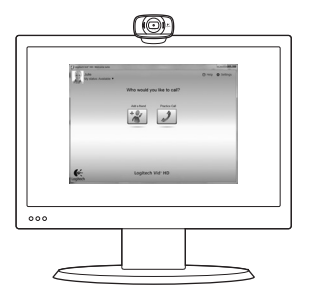

Utilizzare questa guida per configurare la webcam Logitech ed iniziare ad eseguire chiamate video.

Per eventuali domande prima di iniziare, visitare i siti Web elencati di seguito: contengono ulteriori informazioni sulle webcam Logitech e sulle chiamate video.

http://www.logitech.com/support http://www.logitech.com/webcam howto http://www.logitech.com/whatisvid http://www.logitech.com

## **Impostazione della webcam**

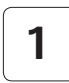

**Spiegare la webcam**

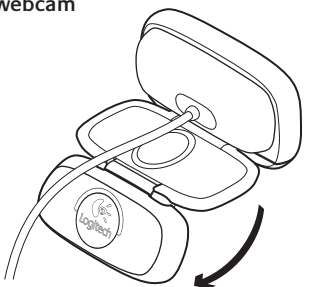

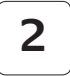

 $\circledcirc$ 

## **Posizionare la webcam**

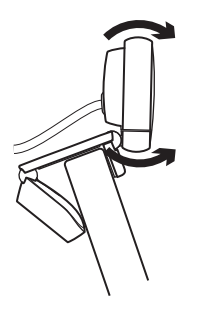

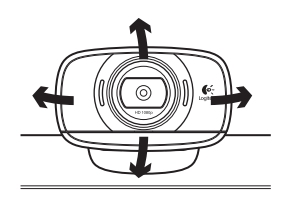

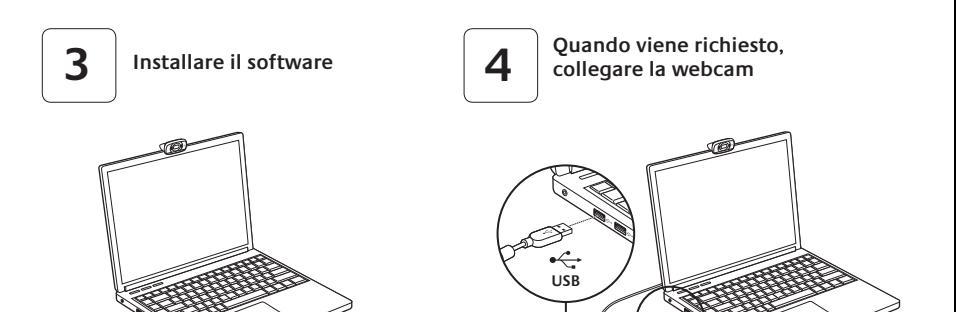

## **Introduzione alle chiamate video**

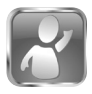

#### **La webcam viene fornita con il software Logitech Vid™ HD**

Con Logitech Vid HD, la chiamata video in tempo reale in Internet richiede solo pochi passaggi:

- Installare Logitech Vid HD
- • Creare un account
- • Aggiungere un amico o eseguire una chiamata video

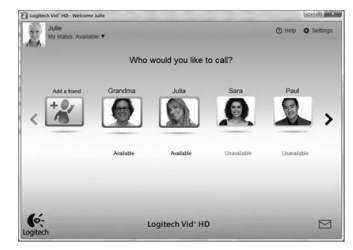

#### Ulteriori informazioni: **http://www.logitech.com/whatisvid**

## **Impostazione di Logitech Vid HD**

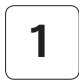

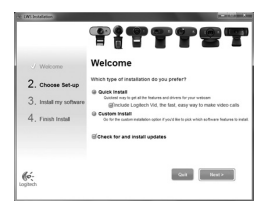

#### **Installare Logitech Vid HD**

Si consiglia di installare sia il software Logitech Webcam, sia il software Logitech Vid HD.

**Suggerimento:** Se si preferisce un'altra installazione di videochiamata, è necessario scaricare e installare un software di terze parti.

#### Ulteriori informazioni: **http://www.logitech.com/webcam\_howto**

# **2**

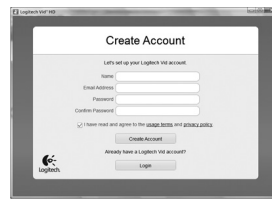

- Una webcam
- Un computer con altoparlanti e un microfono (o una cuffia con microfono; molte webcam Logitech hanno un microfono integrato)

#### **Creare un account**

Seguire le istruzioni visualizzate sullo schermo per creare l'account Logitech Vid HD e configurare la webcam per le chiamate video.

Per eseguire chiamate video con qualsiasi applicazione, i due interlocutori devono avere:

- • Una connessione Internet a banda larga (per esempio, DSL, T1 o modem via cavo)
- La stessa applicazione per chiamate video (ad es. Logitech Vid HD)
- • Account di chiamata video

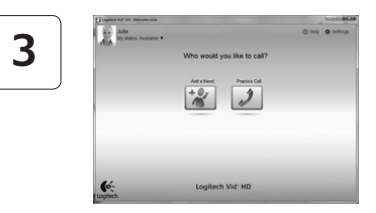

#### **Aggiungere un amico o eseguire una chiamata di prova**

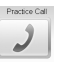

Fare clic sul pulsante della chiamata di prova per verificare le impostazioni correnti.

**Suggerimento**: Il pulsante della chiamata di prova, che consente di verificare le impostazioni correnti, è sempre disponibile nell'elenco dei contatti.

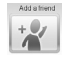

Per aggiungere un amico, fare clic sul pulsante corrispondente e, quando richiesto, specificarne l'indirizzo di posta elettronica. Una volta accettata la richiesta di amicizia, sarà possibile effettuare chiamate video.

## **Accesso alle impostazioni dell'account e avvio delle applicazioni**

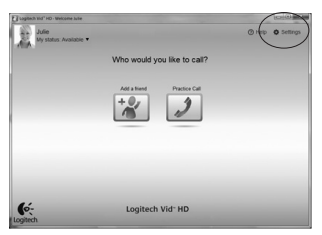

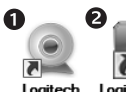

Loaitech Webcam **Software** 

Logitech Vid HD

Le impostazioni migliori per la webcam vengono rilevate e selezionate automaticamente. Per sostituire la fotografia del profilo o aggiornare qualsiasi impostazione, fare clic sull'icona delle impostazioni *.*

#### **Per computer Windows**

Fare doppio clic sulle icone per avviare le applicazioni corrispondenti.

- **1.** Logitech Webcam Software
- **2.**  Logitech Vid HD

**Suggerimento:** L'icona del software Logitech Vid HD è disponibile solo se si sceglie di installare Logitech Vid HD. Per ulteriori informazioni sui software per chiamate video di terze parti, visitare il sito Web:

## **www.logitech.com/webcam\_howto**

#### **Per computer Mac**

Il software viene installato nella cartella Applicazioni. Per semplificare ulteriormente l'accesso, trascinare le icone del software sul Dock. Fare doppio clic sulle icone per avviare le applicazioni corrispondenti.

## **Solo per computer Windows: Spostamento all'interno di Logitech Webcam Software**

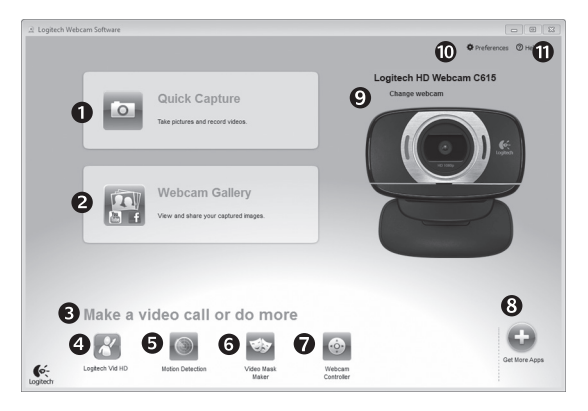

- **1.**  Acquisizione di immagini e video
- **2.**  Visualizzazione delle immagini acquisite e loro condivisione tramite e-mail, Facebook® o YouTube®.
- **3.**  Un'area per l'accesso facile alle applicazioni correlate alla webcam installata
- **4.**  Avvio di Logitech Vid HD (se installato)
- **5.** Acquisizione di video attivata dal movimento rilevato
- **6.**  Creazione di maschere video personalizzate (per le webcam che supportano questa funzione)
- **7.**  Controllo degli effetti video e della webcam durante una chiamata video
- **8.**  Download di altre applicazioni per webcam
- **9.**  Passaggio ad un'altra webcam (quando se ne ha più di una)
- **10.** Apertura delle impostazioni di Logitech Webcam Software
- **11.** Apertura del Centro assistenza Logitech (manuali e video di procedure)

## **Per computer Windows e Mac: Acquisizione di video e scatto di fotografie**

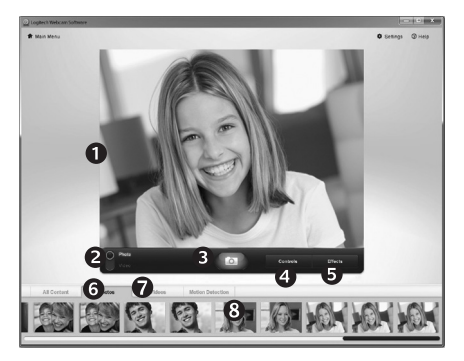

Possibilità di scattare foto o registrare video con facilità grazie a Quick Capture.

Facilità di accesso ai controlli e alle impostazioni della webcam oltre che agli effetti video, per personalizzare immagini e filmati.

- **1.**  Finestra di anteprima
- **2.** Modalità di acquisizione: foto/video
- **3.** Pulsante di acquisizione
- **4.**  Controlli della webcam
- **5.** L'applicazione Video Effects e i filtri deformanti sono disponibili solo per Windows e per le webcam che supportano questa funzionalità.
- **6.**  Miniature foto
- **7.**  Miniature video
- **8.** Clic su una miniatura per accedere alla galleria

## **Per computer Windows e Mac: visualizzazione e condivisione nella Galleria**

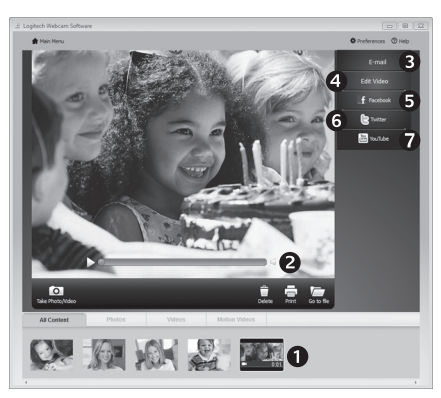

Facendo clic sulla miniatura di un'immagine nella galleria (**1**) il video o la foto vengono aperti nella finestra di anteprima (**2**).

- • Come allegare fotografie o video a messaggi di posta elettronica (**3**)
- • Modifica di foto o di video (**4**)
- • Caricamento di un'immagine o di un video in Facebook (**5**)
- • Caricamento di un video in Twitter (**6**)
- • Caricamento di un video in YouTube (**7**)

È anche possibile trascinare e rilasciare un'immagine di galleria su uno dei tasti funzione (elementi **3-7**) per avviare un'applicazione di modifica, per allegare un oggetto o per caricarlo).

Computer Mac: per ulteriori informazioni, fare riferimento alla sezione Documentazione disponibile. Il resto di questa sezione riguarda solo gli utenti di Windows.

## **Solo per computer Windows: Utilizzo del rilevamento dei movimenti**

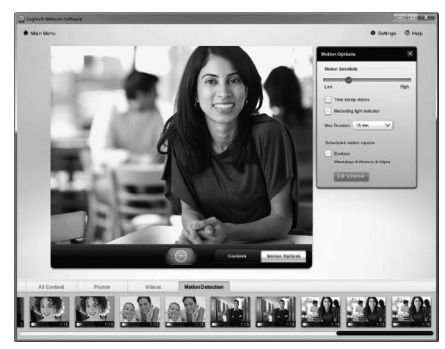

- Configurare la webcam per la registrazione di video quando rileva movimenti.
- • Regolazione della durata del video acquisito e della sensibilità di rilevamento.
- • Il video acquisito viene automaticamente salvato nel computer.
- • Visualizzazione di contenuti nella galleria o loro caricamento utilizzando la finestra di caricamento immediato.

## **Solo per computer Windows: Personalizzazione di video e fotografie**

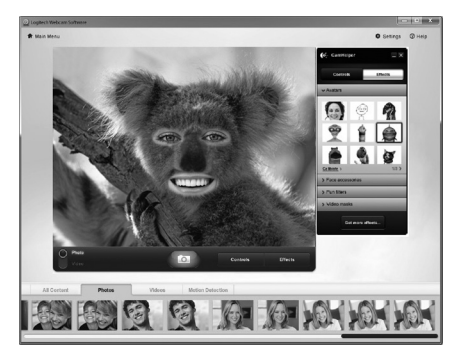

La webcam dispone di Video Effects Logitech™ che includono avatar, accessori per il viso (baffi, occhiali, cappelli, ecc.), filtri divertenti e maschere video.

Desideri creare maschere personalizzate? Basta aprire Video Mask Maker nel me nu principale e seguire le istruzioni visualizzate.

## **Solo per computer Windows: Regolazione ottimale della webcam durante una chiamata video**

O

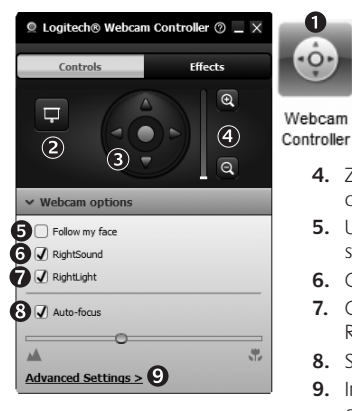

- **1.**  Avvio del controller della webcam durante una chiamata video.
- **2.**  Possibilità di nascondere la propria immagine in video con una foto mentre la webcam è connessa.
- **3.**  Utilizzo della panoramica e dell'inclinazione per ottenere la migliore inquadratura.
- **4.** Zoom avanti o indietro per includere o escludere l'ambiente circostante.
- **5.**  Utilizzo del **rilevamento automatico del volto** per essere sempre inquadrati.
- **6.**  Conversazioni chiare e prive di fastidiosi rumori di fondo.
- **7.**  Correzione delle condizioni di scarsa illuminazione con RightLight.
- **8.**  Scelta tra messa a fuoco manuale e automatica.
- **9.** Impostazione delle caratteristiche di funzionamento della webcam.

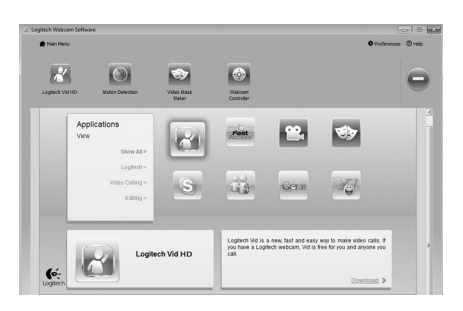

## **Solo per computer Windows: Altre applicazioni per la webcam**

È possibile scaricare ed installare altre applicazioni per la webcam, come programmi per la chiamata video, l'editing di foto e video e altri programmi a valore aggiunto.

## **Assistenza**

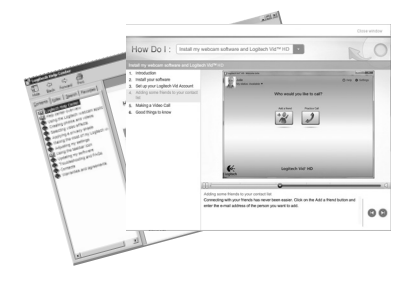

Fare clic sull'icona ? per accedere a un manuale completo dell'utente o per vedere video di procedure che mostrano come ottimizzare l'uso del software e della webcam Logitech.

**Suggerimento**: Per informazioni sulle funzionalità, fare clic sull'icona ? e il manuale visualizzerà l'argomento in questione.

## **Per riparare la videocamera o portarla in viaggio**

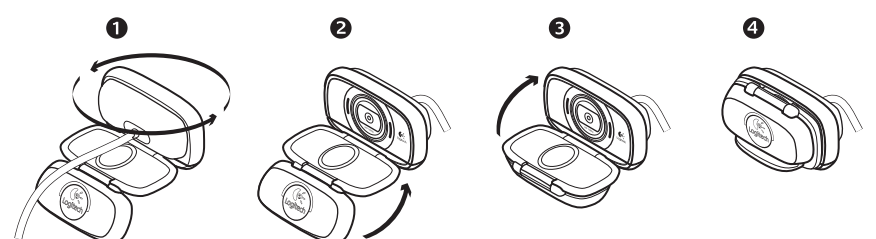

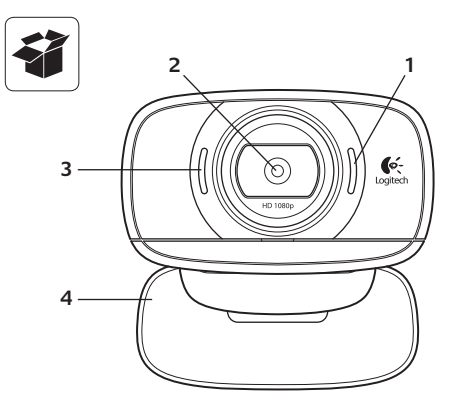

#### **Funkcie**

- **1.**  Mikrofón
- **2.**  Objektív s automatickým zaostrovaním
- **3.**  Kontrolka činnosti
- **4.**  Flexibilná spona/základňa
- **5.**  Upevnenie statívu
- **6.** Predlžovací kábel USB
- **7.** Softvér pre webové kamery Logitech®, vrátane aplikácie Logitech Vid™ HD pre systémy Windows® a Mac®
- **8.**  Dokumentácia k produktu

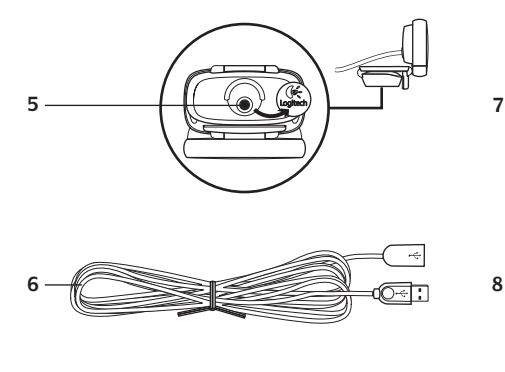

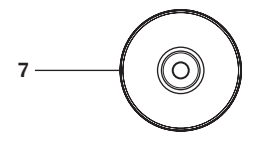

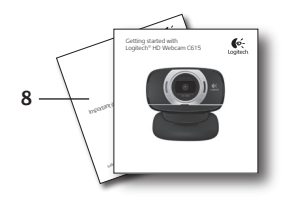

## **Ďakujeme, že ste si kúpili webovú kameru od spoločnosti Logitech!**

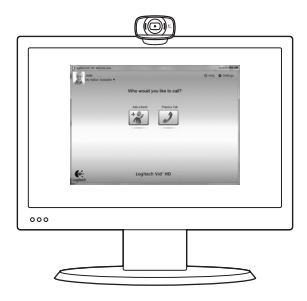

Táto príručka vám pomôže nastaviť webovú kameru od spoločnosti Logitech a začať uskutočňovať videohovory.

Ak máte otázky skôr, ako začnete, navštívte webové lokality uvedené nižšie a získajte ďalšie informácie o webových kamerách spoločnosti Logitech a videohovoroch.

http://www.logitech.com/support http://www.logitech.com/webcam\_howto http://www.logitech.com/whatisvid http://www.logitech.com

## **Nastavenie webovej kamery**

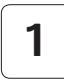

**Vybalenie webovej kamery**

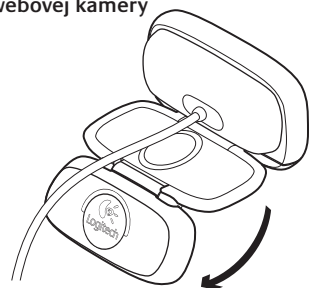

## **2**

 $\circledcirc$ 

#### **Umiestnite webovú kameru**

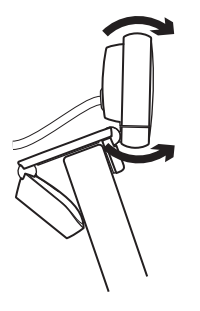

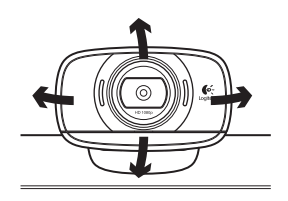

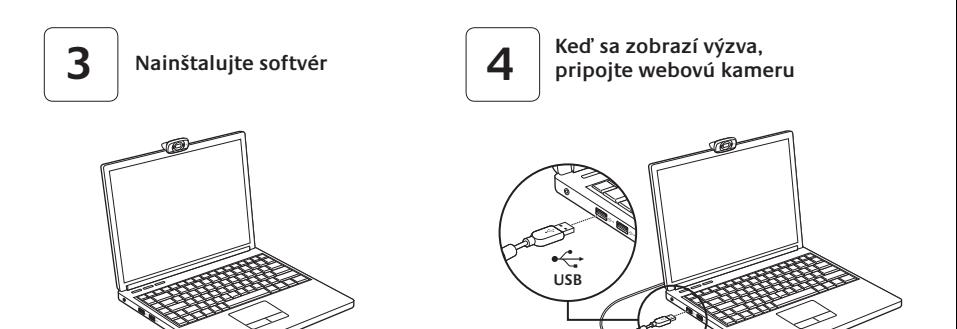

## **Začíname uskutočňovať videohovory**

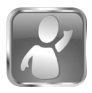

#### **S webovou kamerou sa dodáva softvér Logitech Vid™ HD**

So softvérom Logitech Vid HD stačí na uskutočnenie videohovorov cez Internet vykonať niekoľko jednoduchých krokov:

- Inštalácia softvéru Logitech Vid HD
- Vytvorenie účtu
- Pridanie priateľa a uskutočnenie videohovoru

Ďalšie informácie: **http://www.logitech.com/whatisvid**

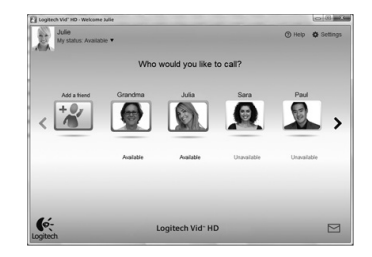

## **Nastavenie softvéru Logitech Vid HD**

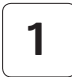

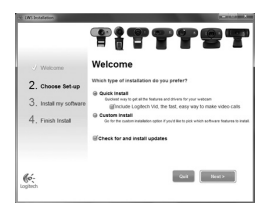

#### **Inštalácia softvéru Logitech Vid HD**

Odporúča sa nainštalovať webovú kameru Logitech aj softvér Logitech Vid HD.

**Tip:** Ak chcete na uskutočnenie videohovorov použiť inú aplikáciu, bude potrebné prevziať a nainštalovať softvér tretích strán.

Ďalšie informácie: **http://www.logitech.com/webcam\_howto**

# **2**

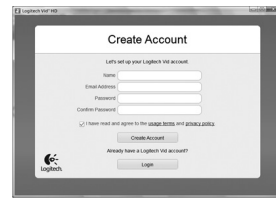

- webová kamera
- počítač s reproduktormi a mikrofón (alebo slúchadlá s mikrofónom; mnohé webové kamery spoločnosti Logitech majú vstavaný mikrofón)

#### **Vytvorenie účtu**

Podľa pokynov na obrazovke vytvorte konto softvéru Logitech Vid HD a nastavte webovú kameru na uskutočňovanie videohovorov.

Na uskutočnenie videohovoru pomocou ľubovoľnej aplikácie potrebujete vy a osoba, s ktorou uskutočňujete hovor, nasledujúce súčasti:

- širokopásmové internetové pripojenie (napr. DSL, T1 alebo káblový modem)
- rovnaká aplikácia na uskutočňovanie videohovorov (napr. Logitech Vid HD)
- kontá na uskutočňovanie videohovorov

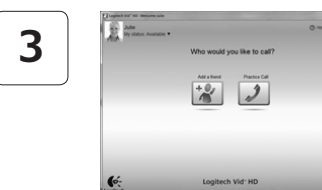

#### **Pridanie priateľa a uskutočnenie skúšobného hovoru**

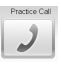

Kliknutím na dlaždicu skúšobného hovoru vykonajte test svojho nastavenia.

**Tip**: Dlaždica skúšobného hovoru je vždy k dispozícii v zozname kontaktov, aby ste mohli vykonať test nastavenia.

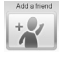

Ak chcete pridať priateľa, kliknite na dlaždicu pridania priateľa a po zobrazení výzvy zadajte e-mailovú adresu priateľa.

Keď priateľ pozvánku prijme, kliknutím na jeho obrázok môžete uskutočniť hovor.

## **Prístup k nastaveniu konta a spustenie aplikácií**

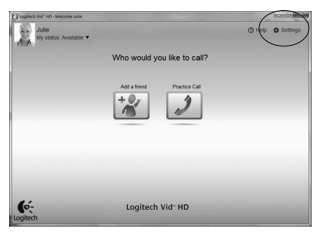

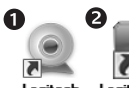

Loaitech Webcam Software

Logitech Vid HD

Spoločnosť Logitech automaticky zistí a použije najvhodnejšie nastavenie webovej kamery. Ak chcete zmeniť obrázok svojho profilu alebo zmeniť akékoľvek nastavenia, kliknite na ikonu Nastavenie*.*

#### **Pre počítače so systémom Windows**

Dvojitým kliknutím na ikony spustíte aplikácie.

- **1.** Softvér webovej kamery Logitech
- **2.**  Logitech Vid HD
- **Tip:** Ikona softvéru Logitech Vid HD sa zobrazí iba v prípade, že softvér Logitech Vid HD nainštalujete. Ďalšie informácie o uskutočňovaní videohovorov pomocou softvéru tretích strán nájdete na lokalite: **www.logitech.com/webcam\_howto***.*

#### **Pre počítače Mac**

Softvér sa nainštaluje do priečinka Applications. Pre jednoduchší prístup pretiahnite ikony softvéru do doku. Dvojitým kliknutím na ikony spustíte aplikácie.

## **Iba pre počítače so systémom Windows: Navigácia v softvéri webovej kamery Logitech**

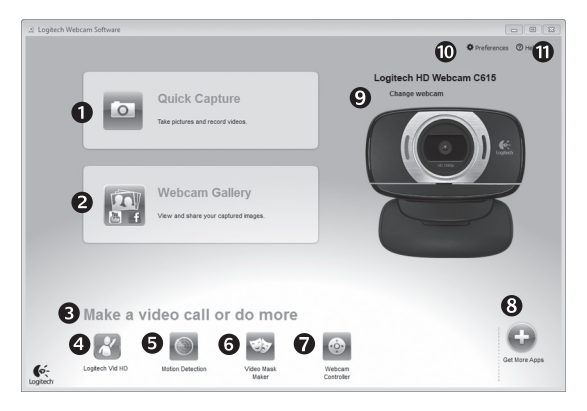

- **1.**  Zachytávanie obrázkov a videí
- **2.**  Zobrazenie zachytených obrázkov a zdieľanie prostredníctvom e-mailu a lokalít Facebook® alebo YouTube<sup>®</sup>
- **3.**  Oblasť jednoduchého prístupu k nainštalovaným aplikáciám súvisiacim s webovou kamerou
- **4.**  Spustenie softvéru Logitech Vid HD (ak je nainštalovaný)
- **5.**  Nahrávanie videí spustené pri zistení pohybu
- **6.**  Vytvorenie vlastných videomasiek (pre webové kamery, ktoré túto funkciu podporujú)
- **7.**  Ovládanie efektov videa a webovej kamery počas videohovoru
- **8.**  Prevzatie ďalších aplikácií pre webovú kameru
- **9.** Zmena webovej kamery (ak je k dispozícii viac ako jedna)
- **10.** Zobrazenie nastavenia softvéru webovej kamery Logitech
- **11.** Zobrazenie ovládacieho panela Pomocníka (príručky a videá s postupmi)

## **Pre počítače so systémom Windows a Mac: Zaznamenávanie videa a snímanie obrázkov**

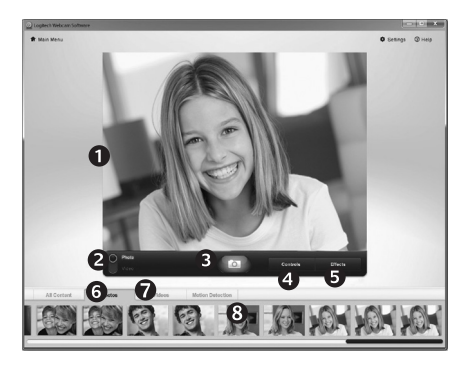

Funkcia Quick Capture (Rýchle zachytenie) umožňuje jednoduché fotografovanie a nahrávanie videí.

Máte jednoduchý prístup k ovládacím prvkom a nastaveniu webovej kamery, ale tiež efektom videa na prispôsobenie obrázkov a záznamov.

- **1.**  Okno ukážky
- **2.**  Režim zachytávania: fotografie/video
- **3.**  Tlačidlo zachytávania
- 4. Ovládacie prvky webovej kamery
- **5.** Obrazové efekty a zábavné filtre sú určené iba pre počítače so systémom Windows a pre webové kamery, ktoré túto funkciu podporujú)
- **6.**  Miniatúry fotografií
- **7.**  Miniatúry videí
- **8.**  Kliknutím na miniatúru otvorte galériu

## **Pre počítače so systémom Windows a Mac: Prezeranie a zdieľanie pomocou Galérie**

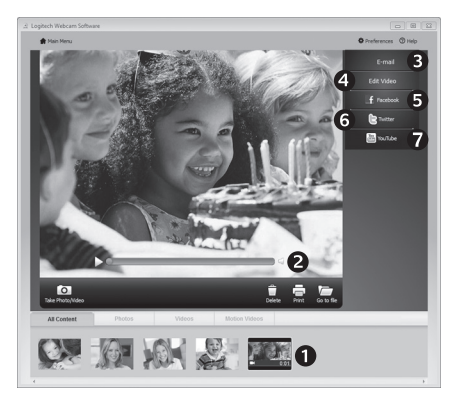

Kliknutím na miniatúru obrázka

v galérii (**1**) otvoríte video alebo fotografiu v okne ukážky (**2**).

- priloženie súboru videa alebo obrázka k e-mailu (**3**)
- úprava fotografie alebo zostavenie videa (**4**)
- odovzdanie obrázka alebo videa na lokalitu Facebook (**5**)
- Odovzdanie videa na Twitter (**6**)
- Odovzdanie videa na lokalitu YouTube (**7**)

Ak chcete spustiť aplikáciu na úpravu, alebo súbor priložiť či odovzdať, môžete tiež presunúť obrázok v galérii myšou na jednu z dlaždíc funkcií (položky **3-7**). Pre počítače Mac: Ak potrebujete viac informácií, nájdete ich v časti "Získanie pomocníka". Zvyšok tejto časti je určený pre používateľov systému Windows.

## **Iba pre počítače so systémom Windows: Používanie zisťovania pohybu**

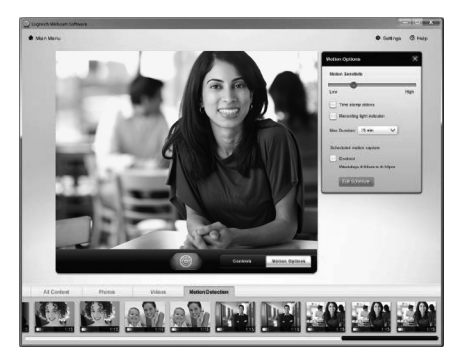

- Nastavte webovú kameru na nahrávanie videa pri zistení pohybu.
- Upravte trvanie zaznamenaného videa a citlivosť zisťovania.
- Zaznamenané video sa automaticky uloží v počítači.
- Zobrazte obsah v galérii, alebo ho odovzdajte pomocou okna One-touch Upload (Odovzdanie jedným stlačením).

## **Iba pre počítače so systémom Windows: Prispôsobenie videí a obrázkov**

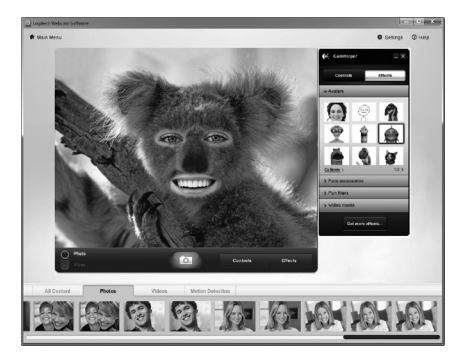

Webová kamera ponúka softvér Video Effects™, ktorý obsahuje napríklad avatary, tvárové doplnky (fúzy, okuliare, klobúky, atď.), zábavné filtre a videomasky.

Chcete vytvoriť svoju vlastnú videomasku? Jednoducho otvorte nástroj Video Mask Maker v hlavnej ponuke a postupujte podľa pokynov na obrazovke.

## **Iba pre počítače so systémom Windows: Vyladenie webovej kamery počas videohovoru**

O

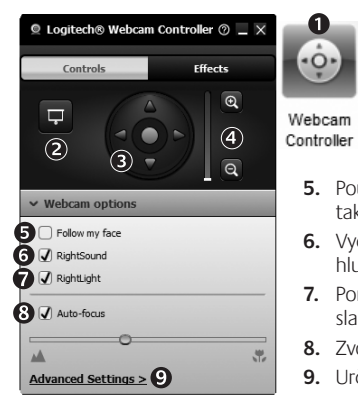

- **1.**  Spustite ovládač webovej kamery počas videohovoru.
- **2.**  Nahraďte obraz z kamery fotografiou, zatiaľ čo je webová kamera stále pripojená.
- **3.** Naklonením a otočením nájdite ten najlepší uhol.
- **4.**  Priblížením alebo oddialením zahrňte resp. vylúčte zo záberu okolie.
- **5.**  Použite funkciu **Follow my face** (Sleduj moju tvár) a zostaňte tak stále v zábere.
- **6.** Vychutnajte si konverzácie s čistým zvukom bez nepríjemného hluku v pozadí.
- **7.**  Pomocou technológie RightLight vylepšite snímanie pri slabom osvetlení.
- **8.**  Zvoľte medzi automatickým a manuálnym zaostrovaním.
- **9.** Určte prevádzkové charakteristiky webovej kamery.

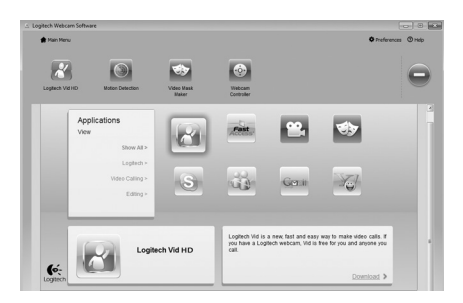

## **Iba pre počítače so systémom Windows: Získanie ďalších aplikácií pre webovú kameru**

Prevezmite a nainštalujte ďalšie aplikácie pre webovú kameru, napríklad na uskutočňovanie videohovorov, úpravu fotografií a videa a ďalšie programy s pridanou hodnotou.

## **Získanie pomoci**

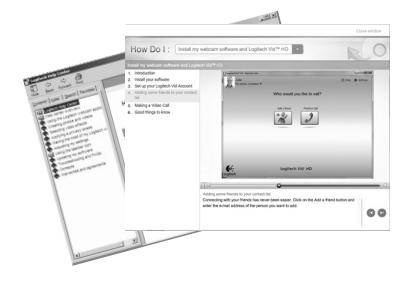

Kliknutím na ikonu Pomocníka získate prístup k úplnej používateľskej príručke. Môžete si tiež pozrieť videá s postupmi, ktoré vás naučia naplno využiť softvér a webovú kameru od spoločnosti Logitech.

**Tip**: Ak neviete niektorú funkciu použiť, kliknite na ikonu Pomocníka a príručka sa zobrazí na správnom mieste.

## **Poskladanie kamery pre cestovanie alebo uskladnenie**

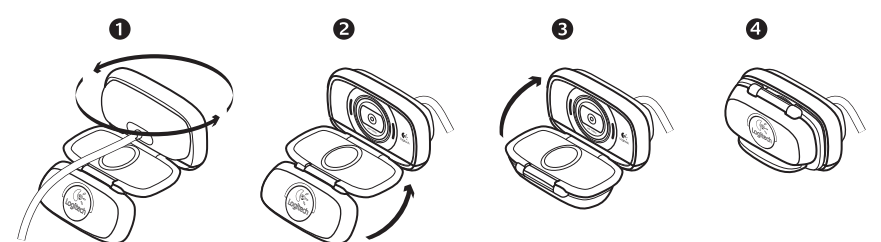

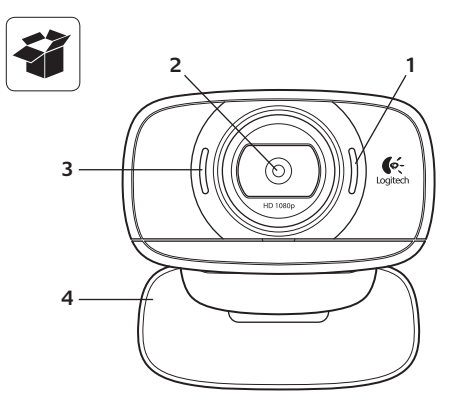

## **Funkcije**

- **1.**  Mikrofon
- **2.**  Sočivo za automatsko fokusiranje
- **3.**  Svetlo aktiviranja
- **4.**  Fleksibilno postolje/baza
- **5.**  Priključak za stativ
- **6.**  USB produžni kabl
- **7.** Logitech® softver za Web kamere, uključujući Logitech Vid™ HD za Windows® i Mac®
- **8.**  Dokumentacija proizvoda

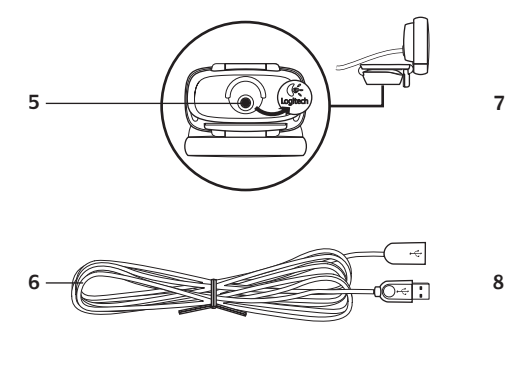

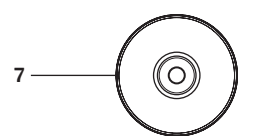

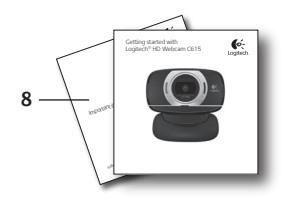

## **Hvala vam što ste kupili Logitech Veb kameru!**

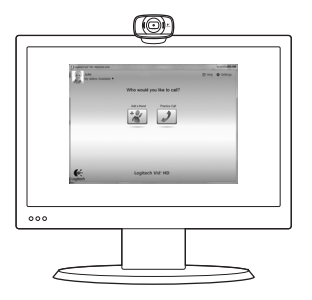

Koristite ovaj vodič da biste podesili Logitech Veb kameru i da biste počeli sa upućivanjem video poziva.

Ako imate pitanja pre nego što počnete, posetite dolenavedene Veb lokacije da biste saznali više o Logitech Veb kamerama i video pozivima.

http://www.logitech.com/support http://www.logitech.com/webcam\_howto http://www.logitech.com/whatisvid http://www.logitech.com

## **Podešavanje Veb kamere**

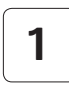

**Otvorite Veb kameru**

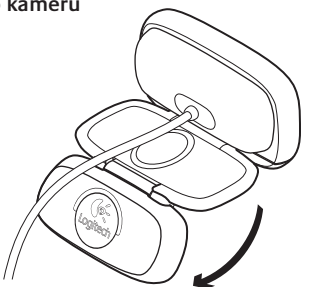

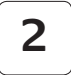

 $\circledcirc$ 

## **Postavite Veb kameru**

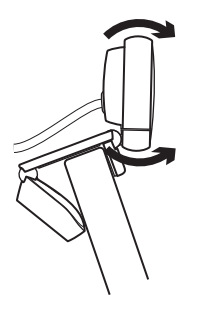

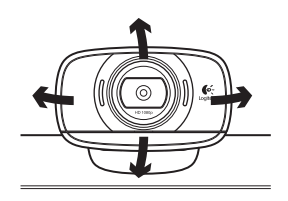

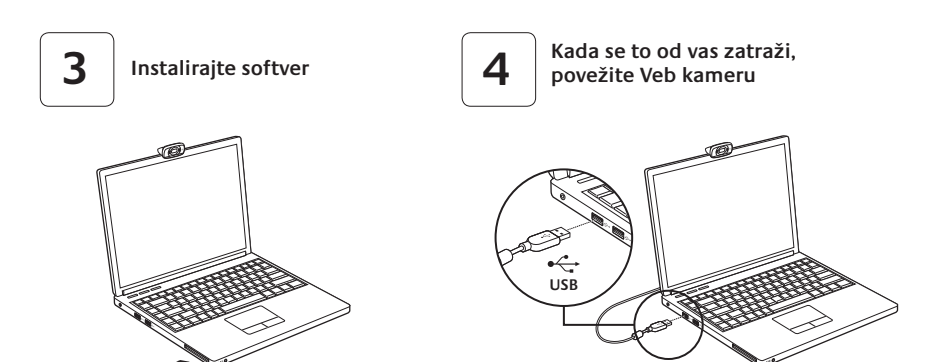

## **Prvi koraci uz video pozive**

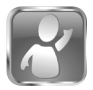

#### **Veb kamera se isporučuje sa programom Logitech Vid™ HD**

Pomoću programa Logitech Vid HD za video pozive preko Interneta potrebno je samo nekoliko jednostavnih koraka:

- Instalirajte Logitech Vid HD
- Kreirajte nalog
- Dodajte prijatelja i uputite video poziv

Saznajte više: **http://www.logitech.com/whatisvid**

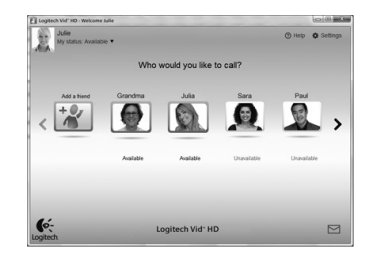

## **Podešavanje programa Logitech Vid HD**

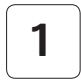

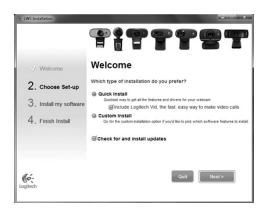

#### **Instalirajte Logitech Vid HD**

Preporučuje se da instalirate softver za Logitech Veb kameru i Logitech Vid HD softver.

**Savet:** Ako želite da koristite drugu aplikaciju za video pozive, moraćete da preuzmete i instalirate softver nezavisnog proizvođača.

Saznajte više: **http://www.logitech.com/webcam\_howto**

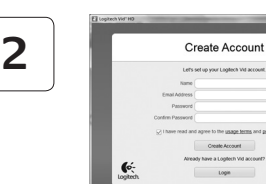

#### • Veb kameru

• Računar sa zvučnicima i mikrofonom (ili slušalice sa mikrofonom; mnoge Logitech Veb kamere imaju ugrađen mikrofon)

#### **Kreirajte nalog**

Sledite uputstva na ekranu da biste kreirali Logitech Vid HD nalog i podesili Veb kameru za video pozive.

Da biste upućivali video pozive pomoću bilo koje aplikacije, vi i osoba koju pozivate morate imati:

- Internet vezu širokog propusnog opsega (npr. DSL, T1 ili kablovsku vezu)
- Istu aplikaciju za video pozive (npr. Logitech Vid HD)
- Naloge za video pozive

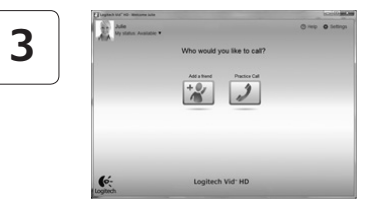

#### **Dodajte prijatelja ili uputite probni poziv**

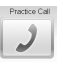

Izaberite karticu "Probni poziv" da biste testirali svoje postavke.

**Savet:** Kartica "Probni poziv" uvek je dostupna na spisku kontakata kako biste mogli da testirate svoje postavke.

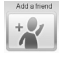

Da biste dodali prijatelja, izaberite karticu "Dodavanje prijatelja" i unesite e-adresu prijatelja kada se to od vas zatraži. Kada prijatelj prihvati vaš poziv, kliknite na njegovu sliku da biste uputili poziv.

## **Pristup postavkama naloga i pokretanje aplikacija**

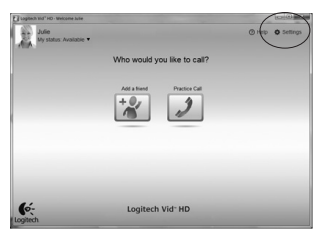

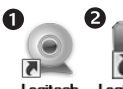

Logitech Webcam **Software** 

Logitech Vid HD

Logitech automatski otkriva i podešava najbolje postavke za vašu Veb kameru. Ako želite da napravite novu fotografiju za profil ili da ažurirate trenutne postavke, kliknite na ikonu "Postavke"*.*

#### **Za Windows**

Dvaput kliknite na ikone da biste pokrenuli aplikacije.

- **1.** Softver za Logitech Veb kameru
- **2.**  Logitech Vid HD

**Savet:** Ikona programa Logitech Vid HD prikazana je samo ako odaberete da instalirate Logitech Vid HD. Da biste saznali više o video pozivima pomoću aplikacija nezavisnih proizvođača, posetite lokaciju:

#### **www.logitech.com/webcam\_howto**

#### **Za Mac**

Vaš softver će biti instaliran u fascikli "Aplikacije". Radi lakšeg pristupa, prevucite i otpustite ikone softvera na bazu. Dvaput kliknite na ikone da biste pokrenuli aplikacije.

## **Samo za Windows: Navigacija kroz softver za Logitech Veb kameru**

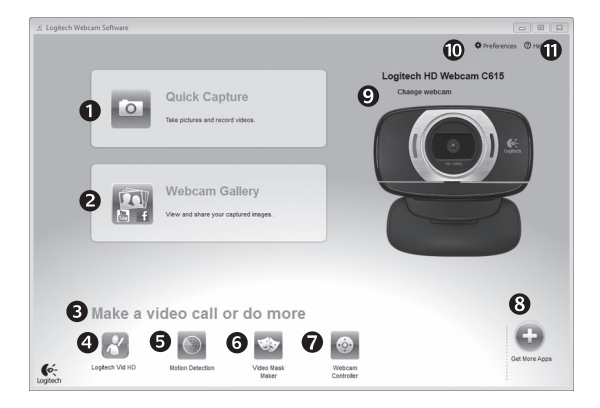

- **1.**  Snimanje slika i video zapisa
- **2.** Prikažite snimliene slike i podelite ih putem e-pošte, Veb lokacije Facebook® ili Veb lokacije YouTube<sup>®</sup>
- **3.** Oblast za jednostavan pristup instaliranim aplikacijama u vezi sa Veb kamerom
- **4.** Pokrenite Logitech Vid HD (ako je instaliran)
- **5.** Snimite video zapise koje pokreće otkriveni pokret
- **6.** Kreirajte sopstvenu prilagođenu video masku (za Veb kamere koje podržavaju ovu funkciju)
- **7.**  Kontrolišite video efekte i Veb kameru dok je video poziv u toku
- **8.**  Preuzmite dodatne aplikacije za Veb kameru
- **9.**  Promenite Veb kamere (kada ih imate više)
- **10.** Otvorite postavke softvera za Logitech Veb kameru
- **11.** Otvorite kontrolnu tablu pomoći (uputstva i video zapisi "Kako da...")

## **Za Windows i Mac: Snimanje video zapisa i slika**

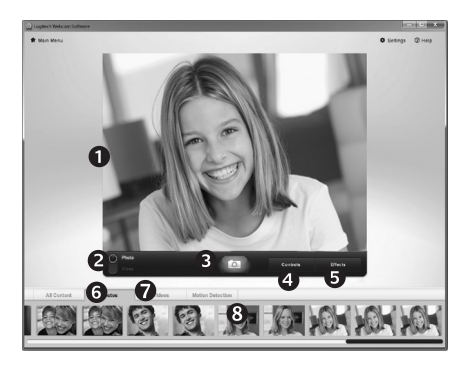

Quick Capture vam omogućava da sa lakoćom snimite slike i video zapise.

Imate jednostavan pristup kontrolama i postavkama Veb kamere, kao i video efektima za personalizovanje slika i snimaka.

- **1.** Prozor za pregled
- **2.**  Režim snimanja: fotografija/video
- **3.** Dugme "Snimi"
- **4.**  Kontrole Veb kamere
- **5.**  Video efekti i zabavni filteri koriste se samo u operativnom sistemu Windows i namenjeni su Web kamerama koje podržavaju ovu funkciju)
- **6.**  Sličice fotografija
- **7.**  Sličice video zapisa
- **8.**  Kliknite na sličicu da biste ušli u galeriju

## **Za Windows i Mac: Prikaz i deljenje koristeći Galeriju**

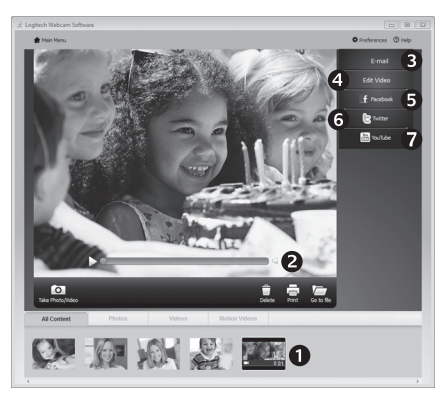

Ako kliknete na sličicu u galeriji (**1**), video zapis ili fotografija otvaraju se u prozoru za pregled (**2**).

- Priložite video datoteku ili datoteku slike e-poruci (**3**)
- Uredite fotografiju ili spojite video zapis (**4**)
- Otpremite sliku ili video zapis na Facebook (**5**)
- Otpremite video zapis na Twitter (**6**)
- Otpremite video zapis na YouTube (**7**)

Takođe možete prevući i otpustiti sliku iz galerije na neku od funkcijskih kartica (stavke **3-7**) da biste pokrenuli aplikaciju za uređivanje ili je priložili odnosno otpremili.

Za Mac: Ako su vam potrebne dodatne informacije, pogledajte odeljak "Pronalaženje pomoći". Ostatak ovog odeljka je namenjen korisnicima operativnog sistema Windows.

## **Samo za Windows: Korišćenje otkrivanja pokreta**

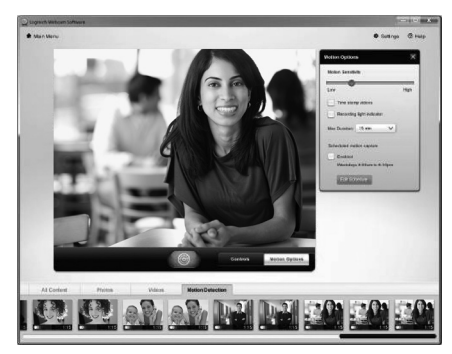

- Podesite Veb kameru da snima video zapis kada otkrije pokret.
- Podesite trajanje snimljenog video zapisa i osetljivost otkrivanja.
- Snimljeni video zapis automatski se čuva na vašem računaru.
- Prikažite sadržaj u galeriji ili ga otpremite pomoću prozora "Otpremanje jednim dodirom".

## **Samo za Windows: Personalizovanje video zapisa i slika**

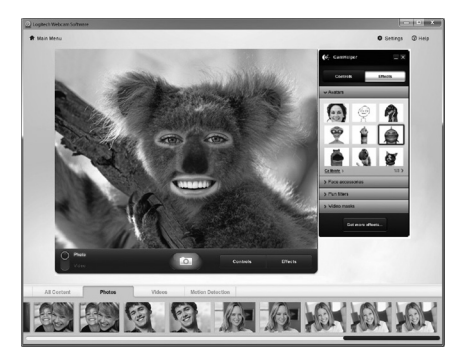

Veb kamera nudi opciju Video Effects™ (video efekti), uključujući avatare, dodatke za lice (brkove, naočare, šešire itd.), zabavne filtere i video maske.

Želite da kreirate sopstvenu video masku? Jednostavno otvorite Video Mask Maker u glavnom meniju i sledite uputstva na ekranu.
#### **Samo za Windows: Precizno podešavanje Veb kamere u toku video poziva**

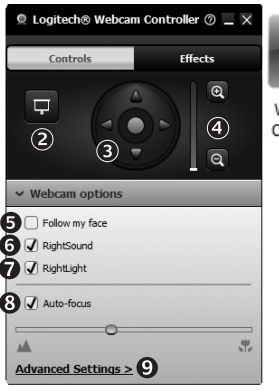

- Q Webcam Controller
- **1.** Pokrenite kontroler Veb kamere dok je video poziv u toku.
- **2.**  Sakrijte sliku video zapisa pomoću fotografije dok je vaša Veb kamera povezana.
- **3.** Koristite pan prikaz i nagib da biste pronašli najbolji ugao.
- 4. Povećajte ili smanjite da uključite/isključite okruženje.
- **5.** Koristite mogućnost **Follow my face** (Sledi moje lice) da biste uvek bili na slici.
- **6.** Uživajte u jasnom razgovoru bez bez neprijatne pozadinske buke.
- **7.**  Ispravite loše osvetljenje u okruženju pomoću tehnologije RightLight.
- **8.**  Izaberite automatsko ili ručno fokusiranje.
- **9.**  Navedite karakteristike rada Veb kamere.

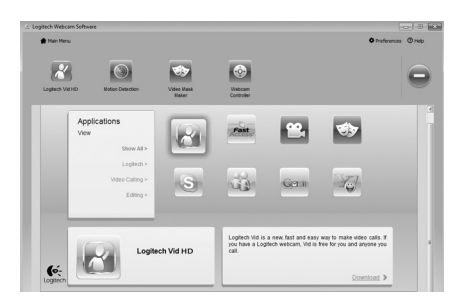

#### **Samo za Windows: Preuzimanje dodatnih aplikacija za Veb kameru**

Preuzmite i instalirajte dodatne aplikacije za Veb kameru kao što su programi za video pozive, uređivanje fotografija i video zapisa, kao i drugi programi sa dodatnom vrednošću.

#### **Pronalaženje pomoći**

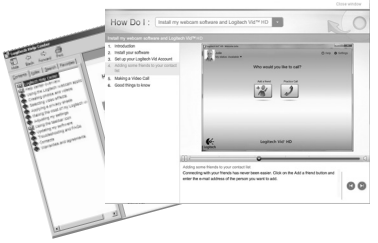

Kliknite na ikonu pomoći za pristup kompletnim uputstvima za korisnika ili pogledajte video zapise "Kako da..." koji pokazuju kako da na najbolji način iskoristite Logitech Veb kameru i softver.

**Savet**: Ako niste sigurni u vezi sa nekom funkcijom, kliknite na ikonu pomoći i otvoriće se odgovarajuća stranica u našem uputstvu.

# **Sklopite fotoaparat za put ili skladištenje**

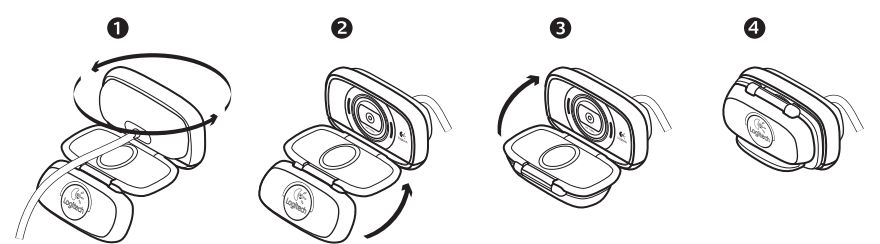

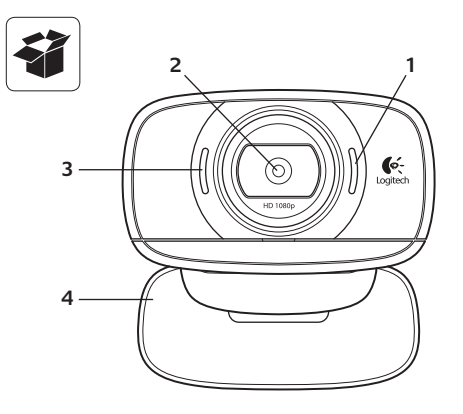

#### **Funkcije**

- **1.**  Mikrofon
- **2.** Objektiv s samodejnim ostrenjem
- **3.**  Lučka dejavnosti
- 4. Prilagodljiva sponka/podstavek
- **5.**  Trinožnik za priključitev
- **6.**  Podaljšek za kabel USB
- **7.**  Programska oprema za spletno kamero Logitech®, vključno z Logitech Vid™ HD za Windows® i Mac®
- **8.**  Dokumentacija izdelka

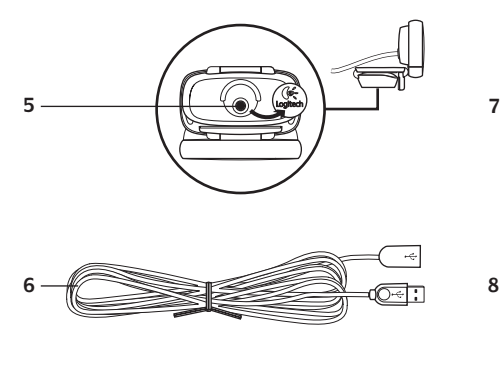

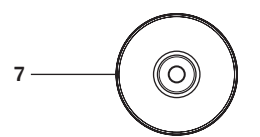

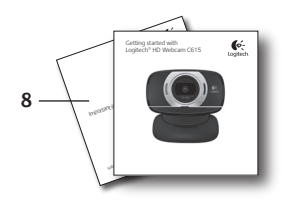

# **Zahvaljujemo se vam, ker ste kupili spletno kamero družbe Logitech**

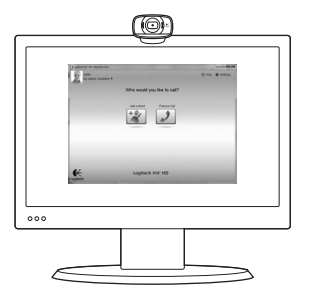

Z navodili iz tega priročnika nastavite spletno kamero družbe Logitech in začnite izvajati videoklice.

Če imate vprašanja, preden začnete, obiščite spodaj navedena spletna mesta, kjer lahko izveste več o spletnih kamerah družbe Logitech in videoklicanju.

http://www.logitech.com/support http://www.logitech.com/webcam\_howto http://www.logitech.com/whatisvid http://www.logitech.com

# **Nastavitev spletne kamere**

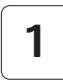

**Razširite spletno kamero**

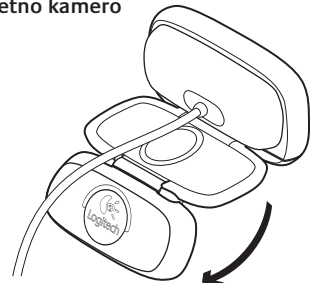

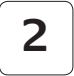

#### **Namestite spletno kamero**

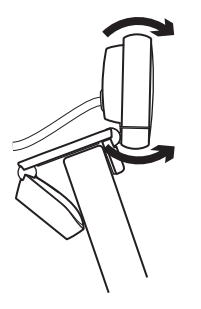

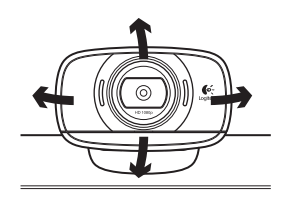

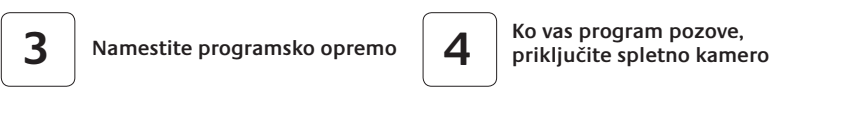

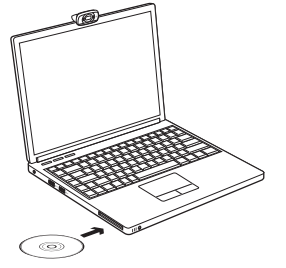

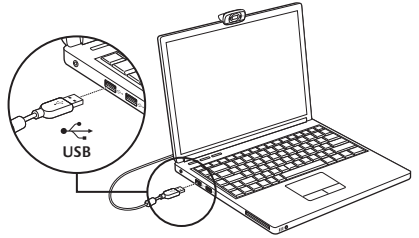

# **Uvod v videoklicanje**

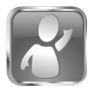

#### **Spletni kameri je priložena programska oprema Logitech Vid™ HD**

Če imate programsko opremo Logitech Vid HD, morate za videoklicanje v živo prek interneta izvesti le nekaj preprostih korakov:

- Namestitev programske opreme Logitech Vid HD
- Ustvarjanje računa
- Dodaite prijatelja in opravite preskusni videoklic

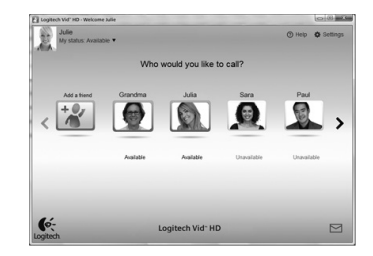

Več informacij najdete na spletnem mestu: **http://www.logitech.com/whatisvid**

# **Nastavitev programske opreme Logitech Vid HD**

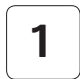

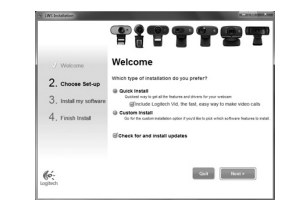

#### **Namestitev programske opreme Logitech Vid HD**

Priporočamo vam, da namestite spletno kamero družbe Logitech in programsko opremo Logitech Vid HD.

**Namig:** Če bi raje imeli drugo programsko opremo za videoklicanje, morate prenesti in namestiti programsko opremo drugega proizvajalca.

Več informacij najdete na spletnem mestu: **http://www.logitech.com/webcam\_howto**

# **2**

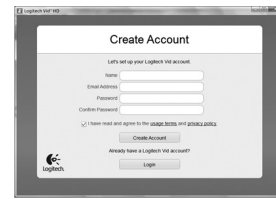

- Spletno kamero
- Računalnik z zvočniki in mikrofonom (ali slušalko z mikrofonom; številne Logitechove spletne kamere imajo vgrajen mikrofon)

#### **Ustvarjanje računa**

Če želite ustvariti račun Logitech Vid HD in nastaviti spletno kamero za opravljanje videoklicev, sledite navodilom na zaslonu.

Za videoklic s katerim koli programom morate vi in oseba, ki jo kličete, imeti:

- Širokopasovno internetno povezavo (npr. DSL, T1 ali kabelsko)
- Isti program za videoklicanje (npr. Logitech Vid HD)
- Račune za videoklicanje

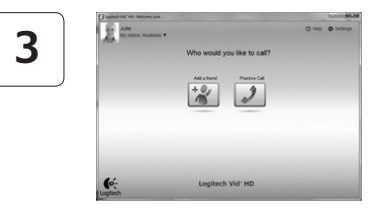

#### **Dodajanje prijatelja ali opravljanje preskusnega klica**

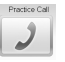

Če želite preskusiti nastavitve, kliknite ploščico s preskusnim klicem.

**Namig**: Ploščica s preskusnim klicem je na seznamu stikov vedno na voljo, tako da lahko preskusite nastavitve.

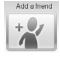

Če želite dodati prijatelja, kliknite ploščico za dodajanje prijatelja in ko ste pozvani, vnesite prijateljevo e-pošto.

Ko prijatelj sprejme vaše povabilo, kliknite njegovo sliko in opravite klic.

# **Dostop do nastavitev računa in zagon programov**

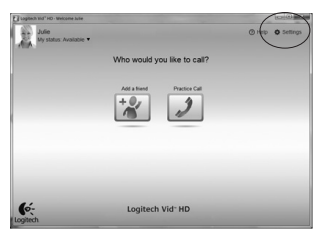

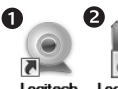

Loaitech Webcam **Software** 

Logitech HD

Logitech samodejno zazna in prilagodi najboljše nastavitve za vašo spletno kamero. Če želite znova posneti sliko za svoj profil ali posodobiti eno od nastavitev, kliknite ikono »Nastavitve«*.*.

#### **Za operacijski sistem Windows**

Če želite zagnati programe, dvokliknite ikone.

- 1. Programska oprema za spletno kamero družbe Logitech
- **2.**  Logitech Vid HD

**Namig:** Ikona programske opreme Logitech Vid HD je na voljo le , če namestite programsko opremo Logitech Vid HD. Če želite več informacij o programski opremi drugih izdelovalcev, ki omogočajo opravljanje videoklicev, obiščite spletno mesto: **www.logitech.com/webcam\_howto**

#### **Za operacijski sistem Mac**

Vaša programska oprema se bo namestila v mapo Programi. Za enostaven dostop ikone programske opreme povlecite in spustite v opravilno vrstico Dock. Če želite zagnati programe, dvokliknite ikone.

## **Samo za operacijski sistem Windows: Krmarjenje po programski opremi za spletno kamero družbe Logitech**

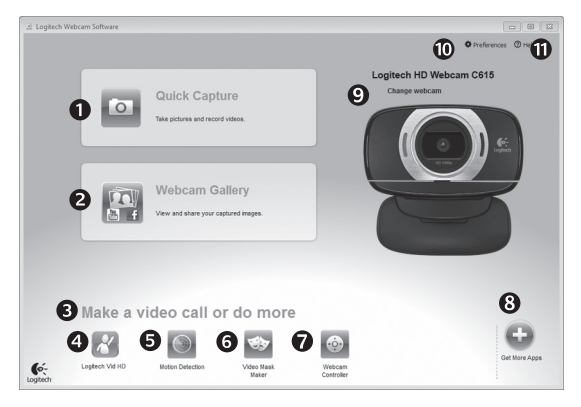

- **1.**  Zajem slik in videoposnetkov
- **2.** Ogled zajetih slik in omogočanje skupne rabe prek e-pošte, storitve Facebook® ali YouTube®.
- **3.**  Območje za preprost dostop do nameščenih programov za spletno kamero
- **4.**  Zagon programske opreme Logitech Vid HD (če je nameščena)
- **5.** Zajem videoposnetkov z zaznanim gibanjem
- **6.** Ustvarjanje lastnih videomask (za spletne kamere, ki podpirajo to funkcijo)
- **7.**  Nadzor videoučinkov in spletne kamere med videoklicem
- **8.**  Prenos dodatnih programov za spletno kamero
- **9.**  Zamenjava spletnih kamer (če jih imate več)
- **10.** Odpiranje nastavitev programske opreme za spletno kamero družbe Logitech
- **11.** Odpiranje nadzorne plošče s pomočjo (priročniki in videoposnetki za učenje)

#### **Za operacijska sistema Windows in Mac: Zajem videoposnetkov in snemanje slik**

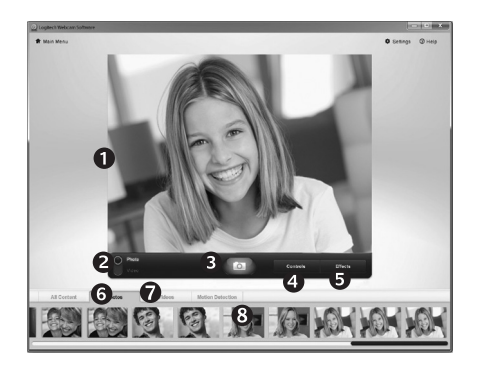

Hiter zajem vam omogoča preprosto snemanje slik ali videoposnetkov.

Imate preprost dostop do kontrolnikov spletne kamere in nastavitev ter do videoučinkov, s katerimi prilagodite slike in posnetke.

- 1. Okno za predogled
- **2.**  Način zajema: fotografija/video
- **3.**  Gumb za zajem
- 4. Kontrolniki spletne kamere
- **5.** Videoučinki in filtri zabave so namenjene le za operacijski sistem Windows in za spletne kamere, ki podpirajo to funkcijo.
- **6.**  Sličice fotografij
- **7.**  Sličice videoposnetkov
- **8.**  Če želite odpreti galerijo, kliknite sličico

# **Za operacijska sistema Windows in Mac: Ogled in skupna raba z galerijo**

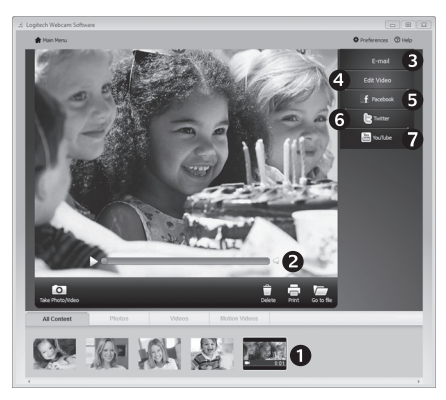

Če v galeriji kliknete sličico slike (**1**), se v oknu za predogled odpre videoposnetek ali fotografija (**2**).

- E-pošti (**3**) priložite datoteko z videoposnetkom ali sliko
- Uredite fotografijo ali sestavite videoposnetek (**4**)
- Prenesite sliko ali videoposnetek v Facebook (**5**)
- Prenesite videoposnetek v Twitter (**6**)
- Prenesite videoposnetek v YouTube (**7**)

Če želite zagnati urejevalnik oz. pripeti ali prenesti slike, lahko slike iz galerije tudi povlečete in spustite v eno od funkcijskih ploščic (elementi od **3 do 7**).

Za operacijski sistem Mac: Če potrebujete več informacij, glejte razdelek »Iskanje pomoči«. Preostanek tega razdelka je namenjen uporabnikom operacijskega sistema Windows.

# **Samo za operacijski sistem Windows: Uporaba zaznavanja gibanja**

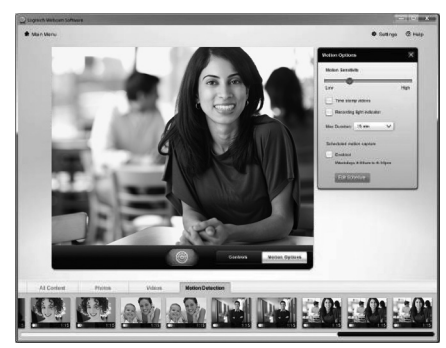

- Nastavite spletno kamero tako, da omogoča snemanje videoposnetkov, kadar zazna gibanje.
- Prilagodite trajanje zajetega videoposnetka in občutljivost zaznavanja.
- Zajeti videoposnetek je samodejno shranjen v računalnik.
- Oglejte si vsebino v galeriji ali jo prenesite z oknom za prenos z enim dotikom.

# **Samo za operacijski sistem Windows: Prilagoditev videoposnetkov in slik**

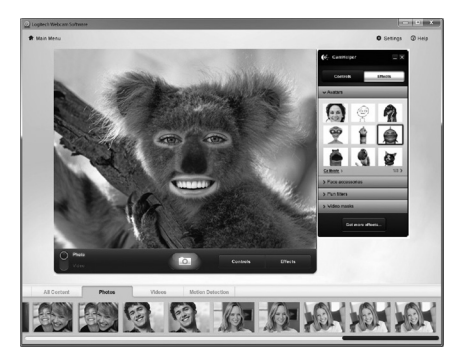

Vaša spletna kamera ponuja funkcijo Video Effects™, vključno z avatarji, obraznimi dodatki (brki, očali, klobuki itn.), filtri zabave in videomaskami.

Ali želite ustvariti lastno videomasko? V glavnem meniju preprosto odprite Video Mask Maker in upoštevajte navodila na zaslonu.

# **Samo za operacijski sistem Windows: Natančna nastavitev spletne kamere med videoklicem**

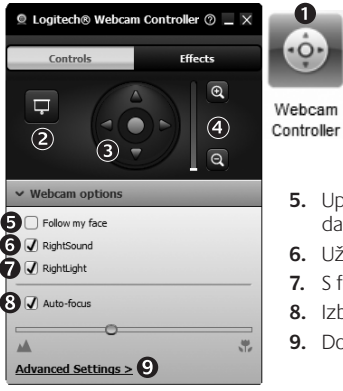

- **1.**  Zaženite kontrolnik spletne kamere med videoklicem.
- **2.** Skrijte sliko videoposnetka s fotografijo, ko je spletna kamera priključena.
- **3.** S panoramskim premikanjem in nagibom poiščite kar najboljši kot.
- **4.**  Povečajte ali pomanjšajte, če želite vključiti/ izključiti okolje.
- **5.**  Uporabite možnost **Follow my face** (Sledi mojemu obrazu), da boste vedno na sliki.
- **6.** Uživajte v jasnih pogovorih brez neprijetnih zvokov iz ozadja.
- **7.**  S funkcijo RightLight izboljšajte slabe pogoje osvetlitve v okolju.
- **8.**  Izberite med samodejnim in ročnim ostrenjem.
- **9.** Določite značilnosti delovanja spletne kamere.

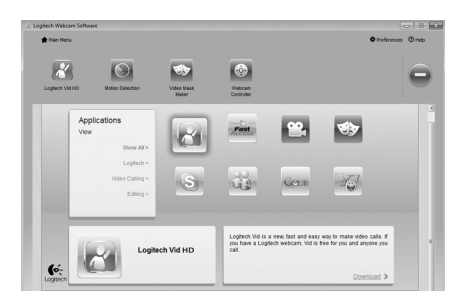

#### **Samo za operacijski sistem Windows: Pridobite več programov za spletno kamero**

Prenesite in namestite dodatne programe za spletno kamero, kot so programi za videoklicanje, urejanje fotografij in videoposnetkov ter druge programe za dodano vrednost.

#### **Iskanje pomoči**

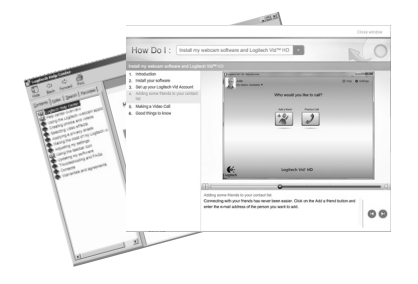

Kliknite ikono pomoči, če želite omogočiti dostop do celotnega uporabniškega priročnika ali si ogledati videoposnetke za učenje, kjer je opisano, kako lahko kar najbolje izkoristite svojo spletno kamero in programsko opremo družbe Logitech.

**Namig**: Če ne veste prav natančno, za kakšno funkcijo gre, kliknite ikono pomoči in odpre se naš priročnik prav na tistem mestu, ki ga iščete.

# **Zložite fotoaparat za potovanje ali shranjevanje**

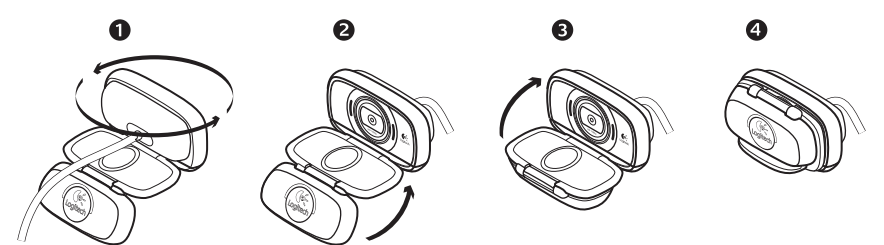

# **www.logitech.com/support**

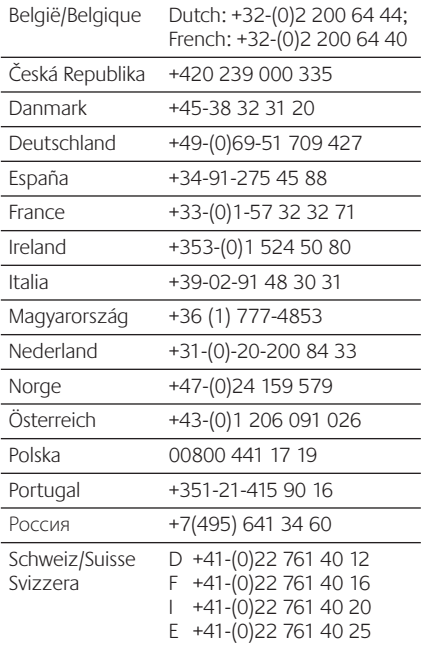

P

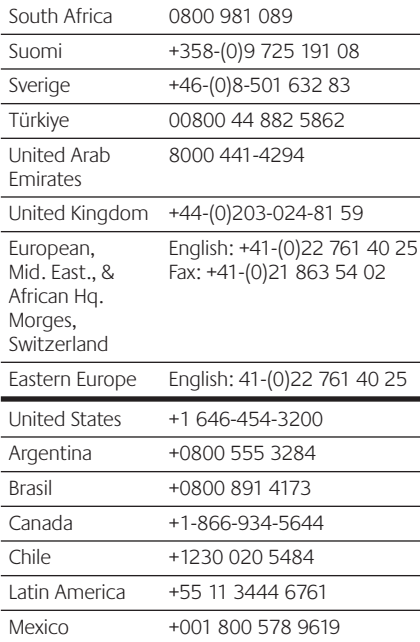

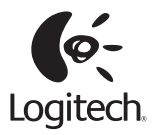

#### **www.logitech.com**

© 2011 Logitech. All rights reserved. Logitech, the Logitech logo, and other Logitech marks are owned by Logitech and may be registered. Microsoft, Windows, and the Windows logo are trademarks of the Microsoft group of companies. Mac, the Mac logo, and Macintosh are trademarks of Apple Inc., registered in the U.S. and other countries. All other trademarks are the property of their respective owners. Logitech assumes no responsibility for any errors that may appear in this manual. Information contained herein is subject to change without notice.

**620-003226.003**